## **MD-215 Hardware User's Manual**

**Edition 1.0, June 2016**

**www.moxa.com/product**

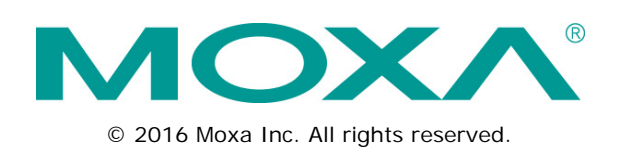

## **MD-215 Hardware User's Manual**

The software described in this manual is furnished under a license agreement and may be used only in accordance with the terms of that agreement.

### **Copyright Notice**

© 2016 Moxa Inc. All rights reserved.

### **Trademarks**

The MOXA logo is a registered trademark of Moxa Inc. All other trademarks or registered marks in this manual belong to their respective manufacturers.

### **Disclaimer**

Information in this document is subject to change without notice and does not represent a commitment on the part of Moxa.

Moxa provides this document as is, without warranty of any kind, either expressed or implied, including, but not limited to, its particular purpose. Moxa reserves the right to make improvements and/or changes to this manual, or to the products and/or the programs described in this manual, at any time.

Information provided in this manual is intended to be accurate and reliable. However, Moxa assumes no responsibility for its use, or for any infringements on the rights of third parties that may result from its use.

This product might include unintentional technical or typographical errors. Changes are periodically made to the information herein to correct such errors, and these changes are incorporated into new editions of the publication.

### **Technical Support Contact Information**

#### **www.moxa.com/support**

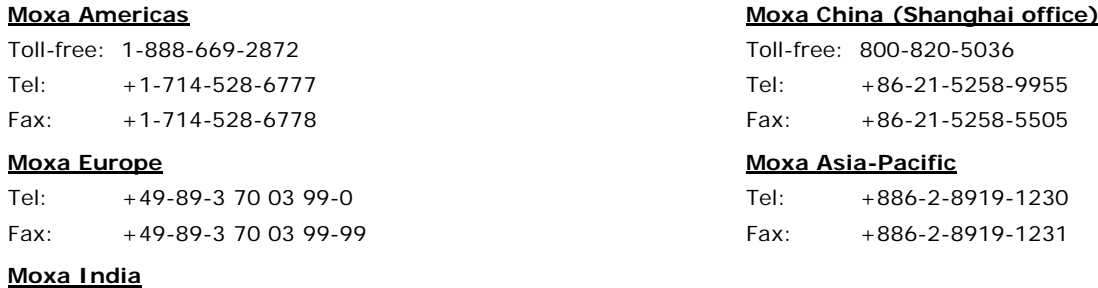

Tel: +91-80-4172-9088 Fax: +91-80-4132-1045

### **Table of Contents**

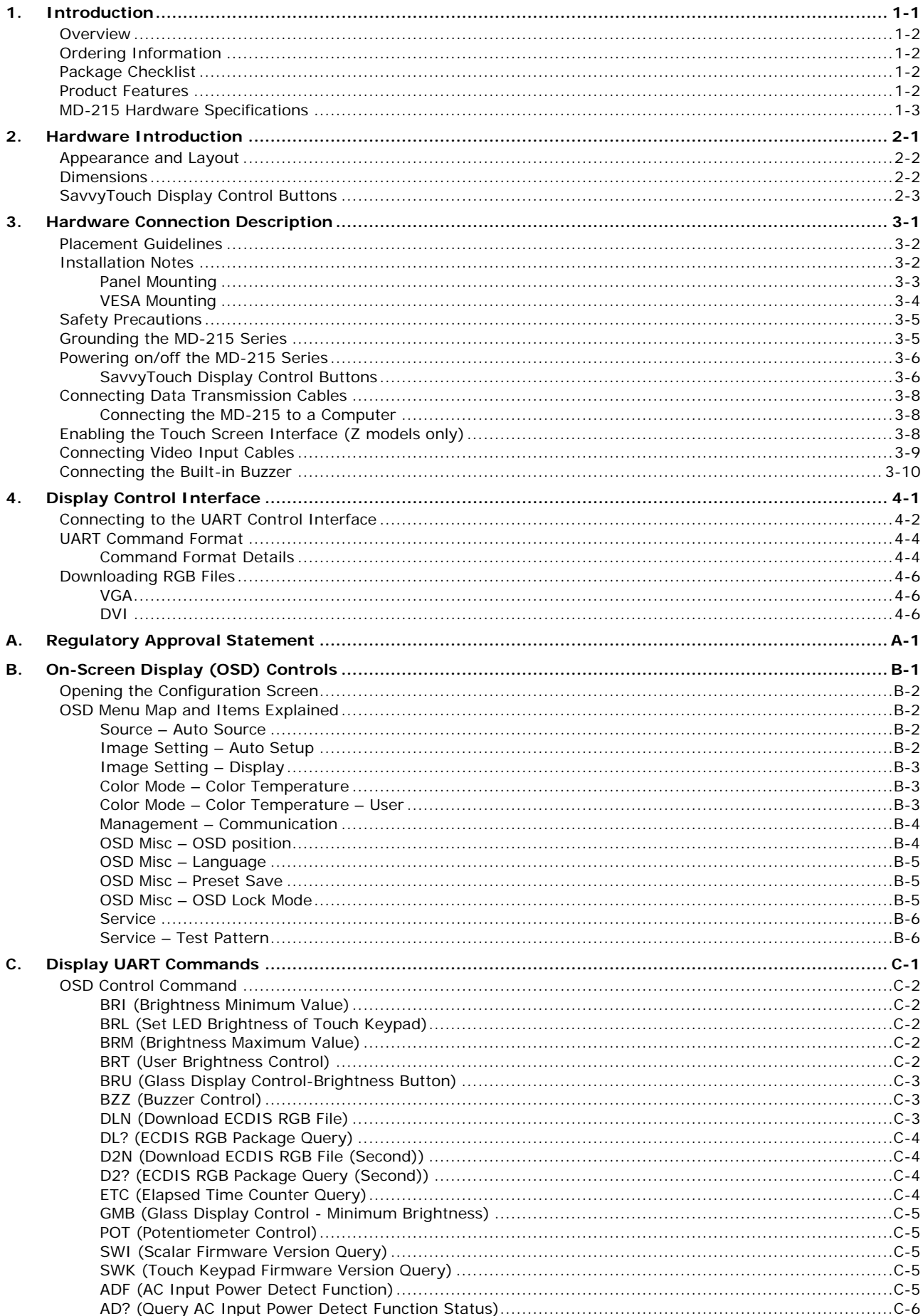

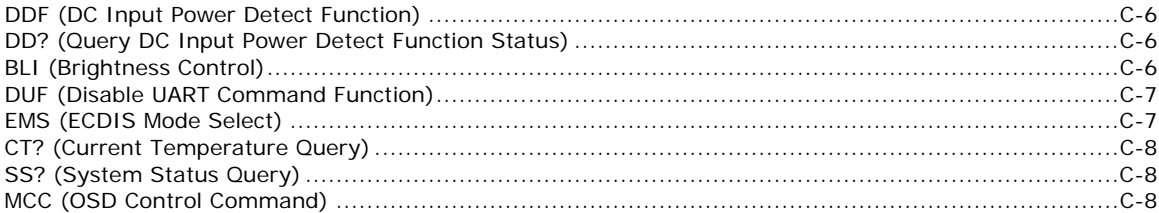

<span id="page-4-0"></span>In this chapter, we give a general introduction to the features and specifications of the MD-215 display.

The following topics are covered in this chapter:

- **[Overview](#page-5-0)**
- **[Ordering Information](#page-5-1)**
- **[Package Checklist](#page-5-2)**
- **[Product Features](#page-5-3)**
- **[MD-215 Hardware Specifications](#page-6-0)**

## <span id="page-5-0"></span>**Overview**

The MD-215 15-inch display has a rugged design for industrial environments. The display uses VGA and DVI-D video signals to support a 1024 x 768 resolution, and comes with RS-232/422/485 ports for connecting serial devices.

The MD-215 series displays are designed with a wide, -40 to 70°C temperature range, making them some of the most reliable industrial platforms available for harsh, hot, indoor/outdoor environments.

The MD-215 series also features a 1000-nit LCD panel offering a sunlight-readable, projected-capacitive, glove-friendly, multi-touch screen, providing an excellent touch panel for outdoor applications.

## <span id="page-5-1"></span>**Ordering Information**

#### **Available Models**

**MD-215X-T:** 15-inch display, DVI-D/VGA video output, AC/DC dual power, tape bonding

**MD-215Z-T:** 15-inch display, DVI-D/VGA video output, AC/DC dual power, multi-touch glove friendly, tape bonding

#### **Optional Accessories (can be purchased separately)**

- Panel mounting clamps
- VESA mounting kit

## <span id="page-5-2"></span>**Package Checklist**

Each model is shipped with the following items:

- MD-215 display
- VGA cable
- DVI-D cable
- 2-pin terminal block x 1
- 5-pin terminal block x 2
- Quick installation guide (printed)
- Warranty card

<span id="page-5-3"></span>**NOTE** Please notify your sales representative if any of the above items are missing or damaged.

## **Product Features**

The MD-215 display has the following features:

- 15-inch industrial-grade display
- -40 to 70°C wide-temperature design
- 1000-nit sunlight-readable LCD
- Glove-friendly multi-touch (touch model only)
- Fanless system design
- Multiple power supplies (AC & DC)

## <span id="page-6-0"></span>**MD-215 Hardware Specifications**

#### **Display**

**Panel Size:** 15-inch readable image size **Panel Type:** TN **Touch:** Capacitive multi-touch with glove-friendly support (touch models only) **Aspect Ratio:** 5:4 **Pixels:** 1024 x 768 **Pixel Pitch (RGB):** 0.297 (H) x 0.297 (V) mm **Response Time:** 20 ms (gray to gray) **Contrast Ratio:** 700:1 **Light Intensity:** 1000 cd/m/m **Viewing Angles:** 160°/140° **Active Display Area:** 304.128 (H) x 228.096 (V) mm **Display Interface:** VGA input x 1, DVI-D input x 1

#### **Serial Interface**

**Serial Standards:** 1 RS-232 port (DB9), 1 RS-422/485 port (terminal block) **Optical Isolation Protection:** 4 kV

#### **Serial Signals**

**RS-232:** TxD, RxD, DTR, DSR, RTS, CTS, DCD, GND **RS-422:** TxD+, TxD-, RxD+, RxD-, GND **RS-485-2w:** Data+, Data-, GND

#### **Front Panel**

**LEDs:** MENU, brightness, INFO, Brightness mode, Day/Dusk/Night **Smart OSD:** Yes

#### **Physical Characteristics**

**Housing:** Aluminum sheet metal **Weight:** 6.1 kg (13.56 lb) **Dimensions:** 356 x 315 x 77.2 mm (14.02 x 12.40 x 3.04 in) **Mounting:** Panel (standard), VESA (mounting kit is optional) **System Cooling:** Fanless thermal design

#### **Environmental Limits**

**Operating Temperature:** -40 to 70°C (-40 to 158°F) **Storage Temperature:** -40 to 70°C (-40 to 158°F) **Ambient Relative Humidity:** 5 to 95% (non-condensing) **Anti-vibration:** 2 Grms, 5-500 Hz frequency, compliant with IEC 60068-2-6 standard **Anti-shock:** 20 Grms, half sine wave under system operating, 11 ms duration, compliant with IEC 60068-2-27 standard

#### **Power Requirements**

**Input Voltage:**

- DC: 12/24 VDC (Range 9 to 36 VDC)
- AC: 100 to 240 VAC
- **Power Consumption:** 60 W (max.)

#### **Standards and Certifications**

**Safety:** UL 60950-1, IEC 60950-1 **EMC:** EN 55022/24 **EMI:** CISPR 22, FCC Part 15B Class A

#### **EMS:**

IEC 61000-4-2 ESD: Contact: 4 kV; Air: 8 kV IEC 61000-4-3 RS: 80 MHz to 1 GHz: 10 V/m IEC 61000-4-4 EFT: Power: 2 kV; Signal: 1 kV IEC 61000-4-5 Surge: Power: 2 kV; Signal: 1 kV IEC 61000-4-6 CS: 10 V IEC 61000-4-8 IEC 61000-4-11 **Ingress Protection Rating:** IP66 (front) / IP22 (rear) **Green Product:** RoHS, cRoHS, WEEE

#### **Warranty**

**Warranty Period:** 3 years for system, 1 year for LCD panel **Details:** See www.moxa.com/warranty

We recommend taking the following precautions to minimize heat build-up within the display:

- Position the display within  $\pm 40^\circ$  of the vertical
- If (a) the display is not positioned within  $\pm 40^{\circ}$  of the vertical, (b) the ambient temperature exceeds  $25^{\circ}$ C, or (c) the display is used in a location with minimal ventilation, then install an external fan to increase airflow upwards through the chassis

#### **Important Safety Precaution:**

Even though the display is rated to operate within the IEC 60945standard of -15 to 55°C for bridge applications, it is best to ensure that the ambient temperature does not exceed 25°C. Doing so will significantly increase the lifespan of your display and reduce service costs.

## **2. Hardware Introduction**

<span id="page-8-0"></span>The MD-215 Series display is compact, well-designed, and ruggedized for marine applications. The intelligent SavvyTouch display control buttons allow you to see control buttons easily in low light environments and identify system hardware failures easily. Multiple serial ports allow you to configure display parameters, and the reliable and stable hardware platform lets you devote your attention to developing your applications.

The following topics are covered in this chapter:

- **[Appearance and Layout](#page-9-0)**
- **[Dimensions](#page-9-1)**
- **[SavvyTouch Display Control Buttons](#page-10-0)**

## <span id="page-9-0"></span>**Appearance and Layout**

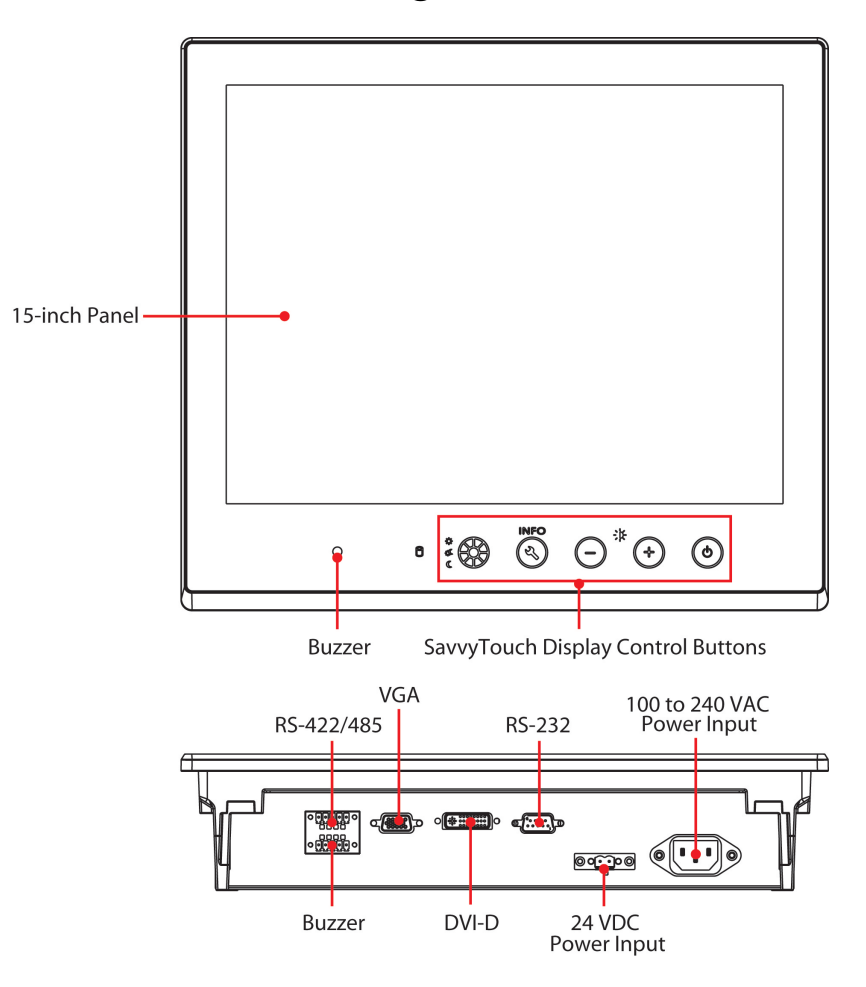

## <span id="page-9-1"></span>**Dimensions**

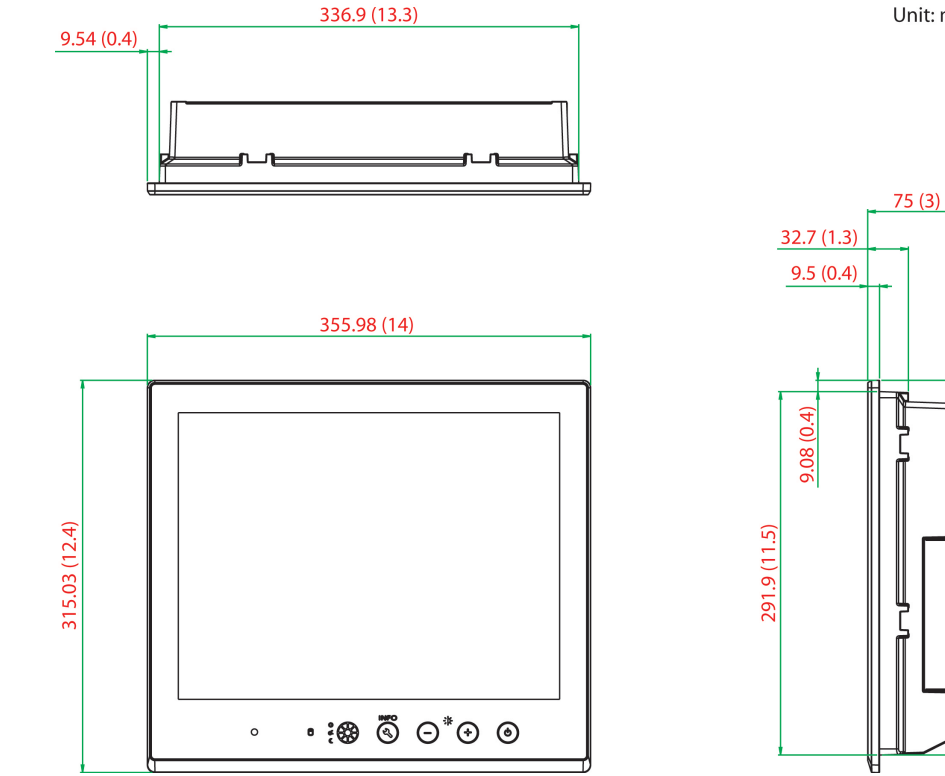

Unit: mm (inch)

 $\frac{1}{8.78}$  (0.7)

282.19 (11.1)

## <span id="page-10-0"></span>**SavvyTouch Display Control Buttons**

The MD-215 comes with SavvyTouch display control buttons located at the lower right corner of the front surface. These intelligent buttons will light up automatically when your fingers draw near. Refer to the following table for the function of each button.

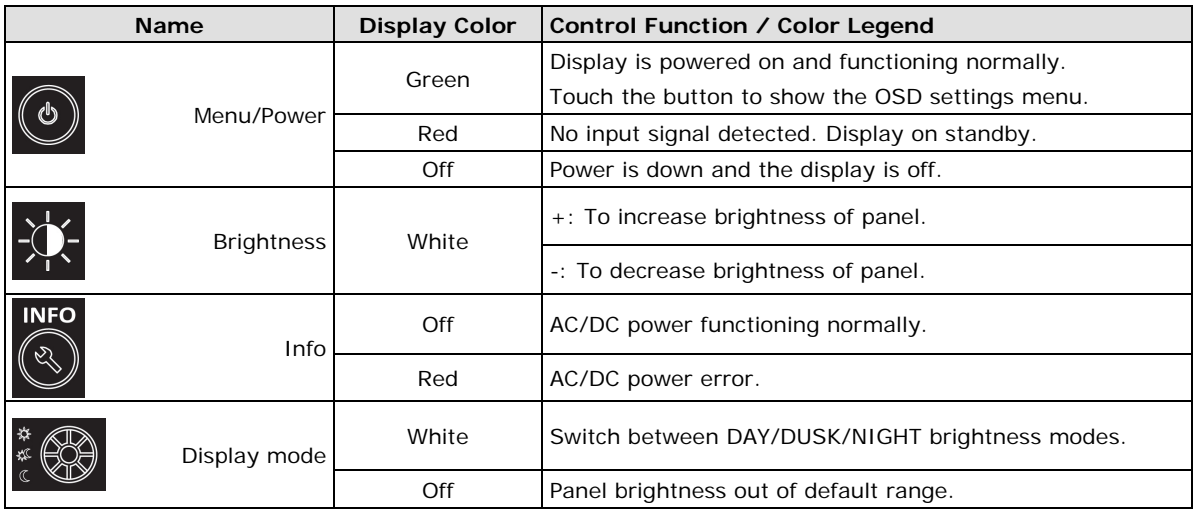

## **3. Hardware Connection Description**

<span id="page-11-0"></span>In this chapter, we show how to correctly install the MD-215 display using various mounting kits, how to connect the different types of cables, and how to enable functions.

The following topics are covered in this chapter:

- **[Placement Guidelines](#page-12-0)**
- **[Installation Notes](#page-12-1)**
	- $\triangleright$  [Panel Mounting](#page-13-0)
	- $\triangleright$  [VESA Mounting](#page-14-0)
- $\Box$  [Safety Precautions](#page-15-0)
- **[Grounding the MD-215 Series](#page-15-1)**
- **[Powering on/off the MD-215 Series](#page-16-0)**
	- ▶ [SavvyTouch Display Control Buttons](#page-16-1)
- **[Connecting Data Transmission Cables](#page-18-0)**
	- ▶ [Connecting the MD-215](#page-18-1) to a Computer
- **[Enabling the Touch Screen Interface \(Z models only\)](#page-18-2)**
- **[Connecting Video Input Cables](#page-19-0)**
- **Connecting [the Built-in Buzzer](#page-20-0)**

## <span id="page-12-0"></span>**Placement Guidelines**

Before installing and mounting the MD-215 display, please read the following notes:

- 1. The MD-215 series is designed for various installation or mounting methods, including desktop mounting, panel mounting, and VESA mounting. Please refer to the relevant mechanical drawings in the next sections.
- 2. Good ventilation is necessary to prolong the life of the product. The chassis heat-sink area MUST keep clear from other heat generating items, or the motherboard could be damaged. The minimum distance is 150 mm.
- 3. Keep sufficient space for ventilation improvement, cable inlet or wiring installation, and maintenance purposes.
- 4. DO NOT install the unit in a horizontal position (laying down), since the heat from inside the unit will not dissipate effectively, resulting in damage to the LCD panel. We recommend installing the unit in a vertical position  $(\pm 30$  degrees) for better heat dissipation.
- 5. Exposure to extreme direct sunlight may cause a considerable increase in the temperature of the unit, and under certain circumstances might cause the temperature to increase beyond the recommended value. Be sure to keep this point in mind when planning the placement of bridge equipment (sun shades, distance from the windows, ventilation, etc.).
- 6. Exposure to strong vibration or acoustic noise might affect functionality and expected lifetime. During system assembly and installation, be sure to mount the display carefully to avoid exposure to amplified vibrations.
- 7. For maximum safety, at least two people should work together to lift, place, and fasten the display to its mounting point. Before you lift or move the display, first verify that any power to the system is turned off. In addition, make sure you have prepared the correct screws for panel mounting.

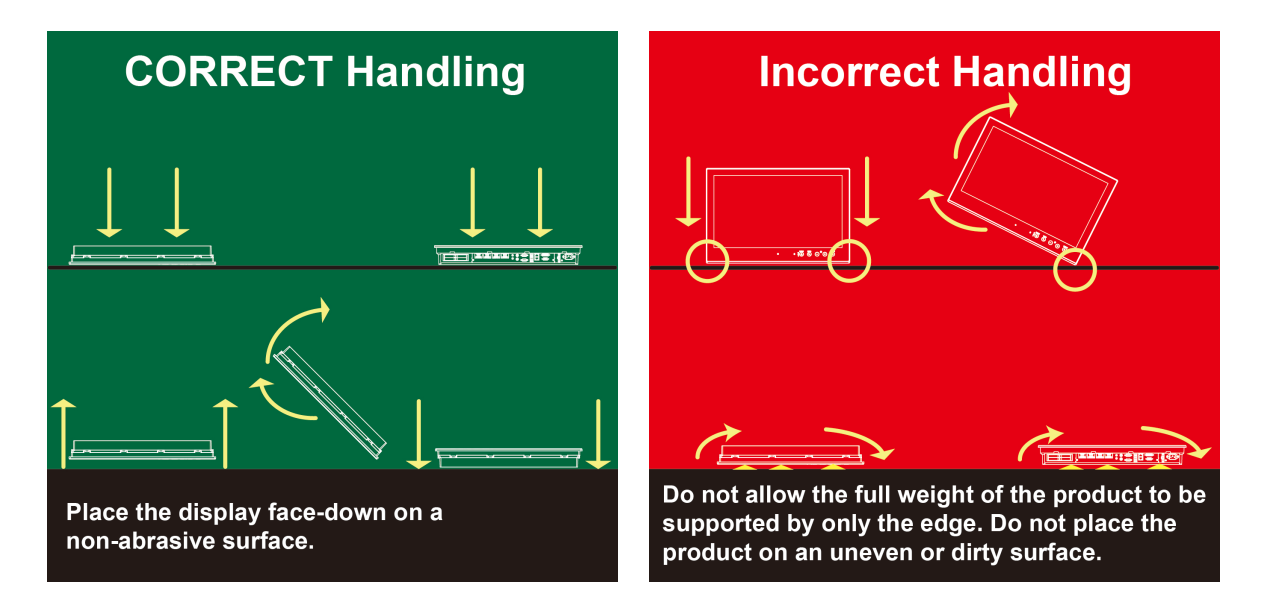

## <span id="page-12-1"></span>**Installation Notes**

Follow these steps when installing the MD-215:

- 1. Fasten the mounting kit on the display first, and then mount the display.
- 2. Connect cables (DVI-D, VGA, Power cord, etc).
- 3. Power on the MD-215 display, and then power on the computer.

### <span id="page-13-0"></span>**Panel Mounting**

The MD-215 Series comes with 8 optional clamp mounts that allow for installation onto a wall (where space has been cut out to accommodate the rest of the hardware) or into computing stations where a flush mount is desired. *The maximum thickness of the surface to which the display can be clamped is 11 mm.* For a secure mounting, all 8 clamps must be used. The clamp arms are fastened into slots on all four sides of the MD-215. Use the short M4 SUS (stainless) screws to fasten the clamp arms to the MD-215 mounting slots, as shown in the magnified inset in the diagram just below. Next, use the clamps to fasten the display to its mounting point; please note the torque values shown in the figure inset below.

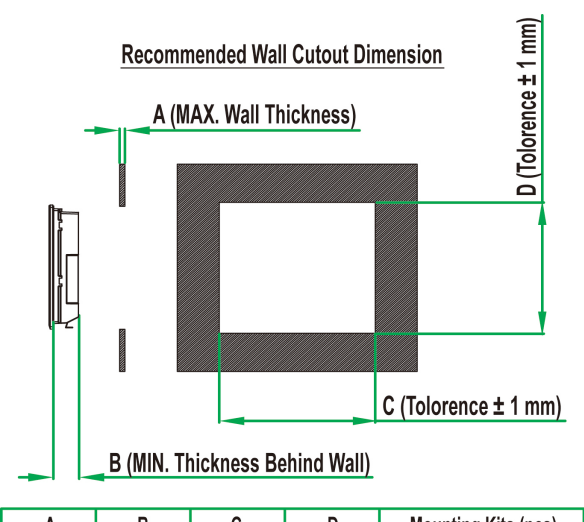

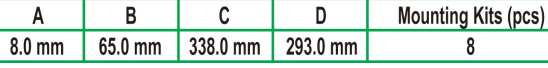

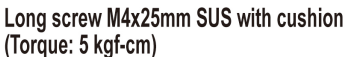

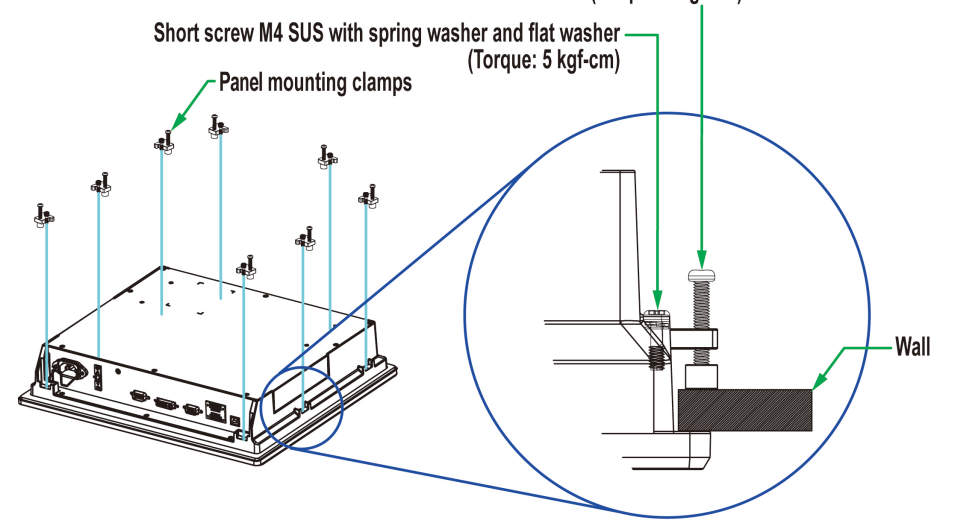

**Mounting Kits Section** 

### <span id="page-14-0"></span>**VESA Mounting**

The MD-215 Series also comes with an optional VESA mounting kit. Four flat screws and four round screws are required to fasten the VESA mounting bracket. See the figure below for detailed screw specifications and torque values.

An additional four screws (not included in the kit) are required to mount the display on a VESA rack. For this purpose, use M6 screws with a length between 10 and 12 mm.

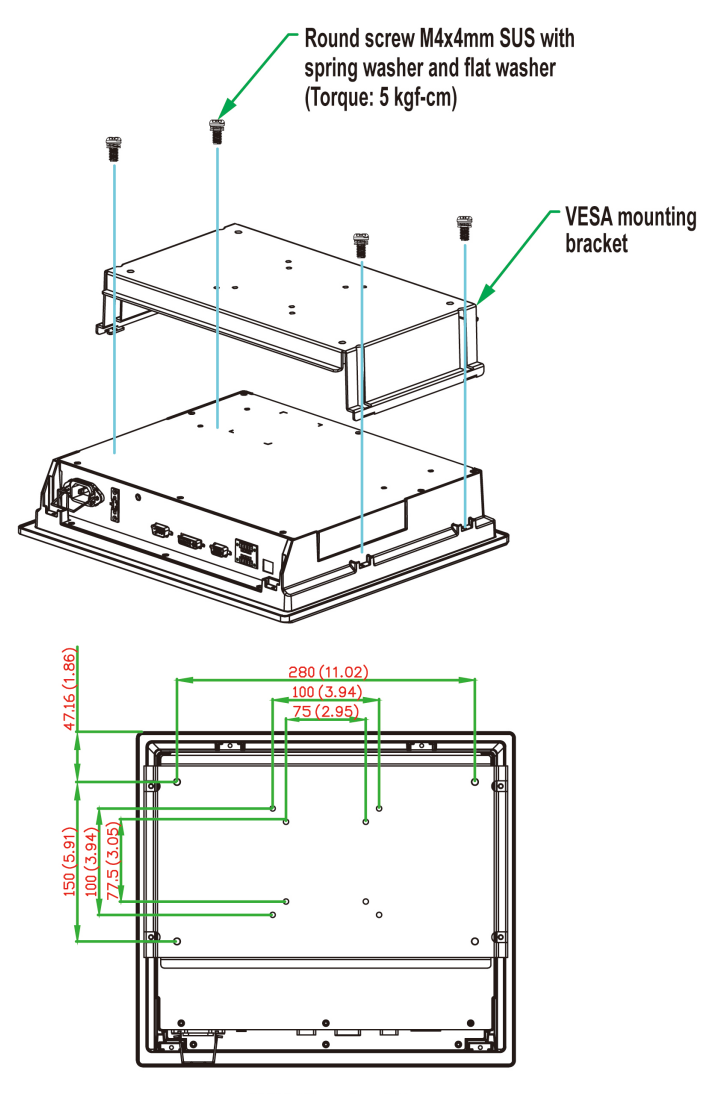

**VESA Mounting Kit** 4xM6 min. 10 mm, max. 12 mm deep mounting holes (280x150 mm) 8xM4 min. 10 mm, max. 12 mm deep mounting holes (100x100 mm/75x75 mm)

## <span id="page-15-0"></span>**Safety Precautions**

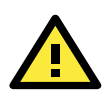

### **ATTENTION Safety First!**

Be sure to disconnect the power cord before installing and/or wiring your MD-215 Series.

#### **Wiring Caution!**

Calculate the maximum possible current in each power wire and common wire. Observe all electrical codes dictating the maximum current allowable for each wire size. If the current goes above the maximum ratings, the wiring could overheat, causing serious damage to your equipment.

#### **Temperature Caution!**

Be careful when handling the unit. When the unit is plugged in, the internal components generate heat, and consequently the outer casing may feel hot to the touch.

We recommend taking the following precautions to minimize heat build-up within the display:

- Position the display within  $\pm 40^{\circ}$  of the vertical.
- Install an external fan to increase airflow upwards through the display if (a) the display is not positioned within  $\pm 40^\circ$  of the vertical, (b) the ambient temperature exceeds 25°C, or (c) the display is used in a location with minimal ventilation.

#### **Important Safety Precaution**

Even though the display is rated to operate within the IEC 60945 standard of -15 to 55°C for marine applications, it is best to ensure that the ambient temperature does not exceed 25°C. Doing so will increase the life of your display and minimize service costs.

## <span id="page-15-1"></span>**Grounding the MD-215 Series**

Be sure to ground the MD-215 Series before powering it on. Grounding and wire routing help limit the effects of noise due to electromagnetic interference (EMI). Run the ground connection from the ground screw to the grounding surface prior to connecting the power.

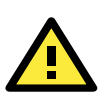

#### **ATTENTION**

This product is intended to be mounted to a well-grounded mounting surface, such as a metal panel.

**Earth Ground:** See the figure shown below for the location of the earth grounding connector. Connect the grounding wire to an appropriate grounded metal surface.

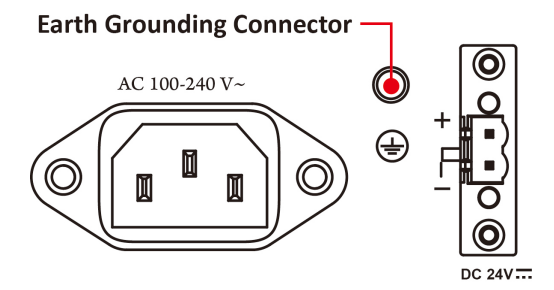

## <span id="page-16-0"></span>**Powering on/off the MD-215 Series**

To power on the MD-215 Series you may connect the **Terminal Block to Power Jack Converter** to the MD-215 Series DC terminal block (located on the bottom surface) and then connect a power adapter; or, alternatively, you may power the device with the AC power cord. Touch the **MENU** button (in the lower right corner of the display panel) for 1 second or use a UART command (MCC-0x9F-Power Down/Up Display) to turn on the display.

To power off the MD-215 Series, touch the **MENU** button for 4 seconds until the green LED light of the MENU button turns off, or use a UART command (MCC-0x9F-Power Down/Up Display) to turn off the display.

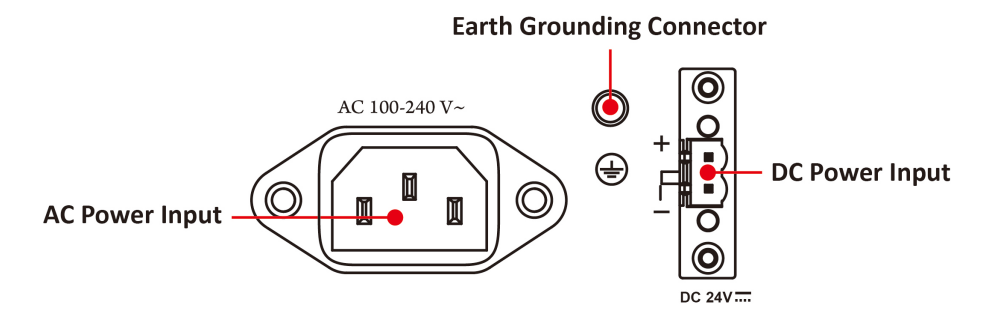

**NOTE** If the MD-215 is powered using a DC converter, an "OFF" message will appear when the INFO dialog displays the AC power status and vice versa. This will not affect the MD-215's operation.

## <span id="page-16-1"></span>**SavvyTouch Display Control Buttons**

The MD-215 Series comes with five SavvyTouch display control buttons located on the front surface. These intelligent controls will light up as your hand draws near the area of the screen where they are located.

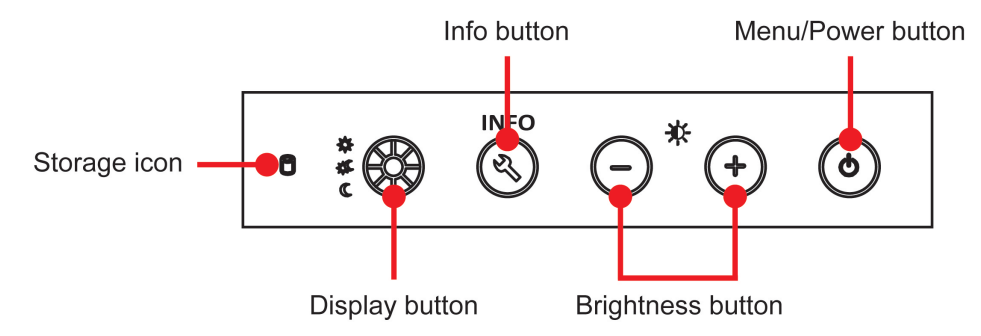

### **MENU**

To configure the panel display settings, open the on-screen display (OSD) configuration panel by pressing the **MENU** button. The LCD panel will then display a configuration menu superimposed over the currently displayed image. The **MENU** button is for opening and closing the OSD, and brightness buttons "+/-" for navigating the OSD menus.

The **MENU** button operates like a power button in that it enables users to turn the display on and off. When you press the button for 1 second, the display will power on and indicate the status with a solid green color. To power off the MD-215, press and hold the **MENU** button for 4 seconds to turn the display and MENU button LED to OFF. On the OSD MAIN MENU page, use the same action to confirm or exit.

### **Brightness**

Two brightness buttons are available for brightness control. Press the **+** button to increase the brightness of the panel; press the **–** button to decrease the brightness of the panel. On the OSD MAIN MENU page, the + and buttons are used to increment and decrement values, and to move up and down between options.

#### **INFO**

The **INFO** button indicates the display status for power components, including AC and DC. "ON" indicates that the display is working well. An OFF message will be shown when the AC or DC power is not working.

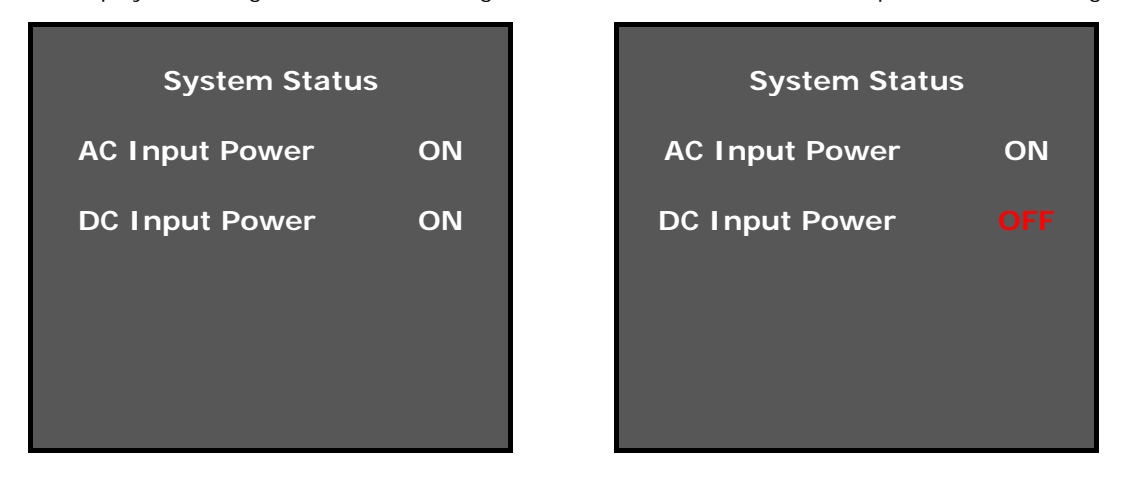

**NOTE** If the MD-215 is powered using a DC converter, an "OFF" message will appear when the INFO dialog displays the AC power status and vice versa. This will not affect the MD-215's operation.

#### **ECDIS**

The ECDIS button is specially designed to support ECDIS for maritime applications. Touch the button to switch between the three different brightness modes (DAY, DUSK, and Night).

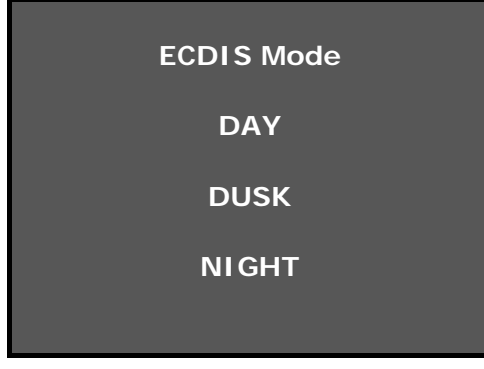

**NOTE** Pressing the ECDIS button will override the display's current brightness setting.

## <span id="page-18-0"></span>**Connecting Data Transmission Cables**

## <span id="page-18-1"></span>**Connecting the MD-215 to a Computer**

Use a serial cable to connect your computer to the display's serial port. The serial port uses a male DB9 connector and terminal block. It can be configured by a UART command or OSD control. **Only one of the three interfaces (RS-232/422/485) can be used at the same time.** The pin assignments are shown in the following diagrams:

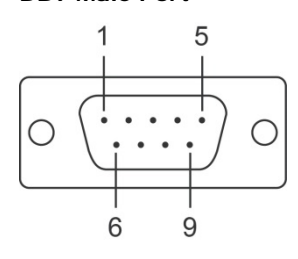

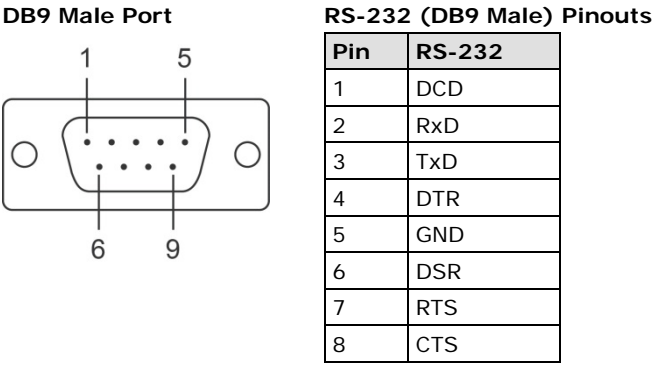

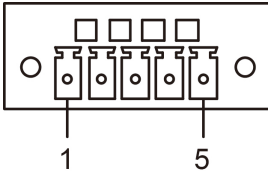

#### **Terminal Block Port RS-422/485 (Terminal Block) Pinouts**

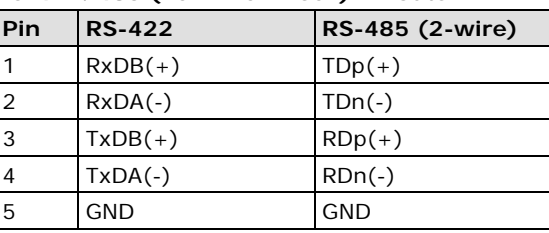

### **Configuring the RS-232/422/485 Serial Ports**

For configuring the RS-232/422/485 serial port, please see **Appendix B: [On-Screen Display \(OSD\)](#page-29-0)  [Controls](#page-29-0)** and **Appendix C: [Display UART Commands.](#page-35-0)**

## <span id="page-18-2"></span>**Enabling the Touch Screen Interface (Z models only)**

The MD-215Z model comes with a USB port on its bottom panel. This USB port is used to connect the touch screen interface to a computer's peripheral device manager. To enable the panel's touch-screen feature, use a type A male to type B male USB cable to link the port to a peripheral device input on a PC, laptop, or embedded computer.

Microsoft® Windows® 7 and above come by default with factory installed Windows HID drivers that fully support multi-touch, and consequently, for these operating systems you do not need to install a driver that supports the multi-touch function. Microsoft® Windows® XP and older do not support touch technology, so you must install a driver to enable the touch function.

Drivers for the touch-screen interface are included on the MD-215 software CD. To install a driver, simply insert the Driver CD into the computer and select the operating system.

Once the driver is installed you can start using the MD-215's touch-screen features.

## <span id="page-19-0"></span>**Connecting Video Input Cables**

The MD-215 comes with VGA and DVI-D inputs, allowing you to connect two computers or laptops. Pin assignments are shown below:

#### **VGA Connector**

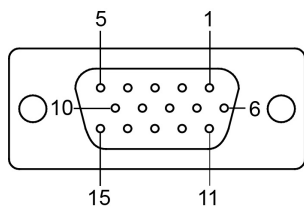

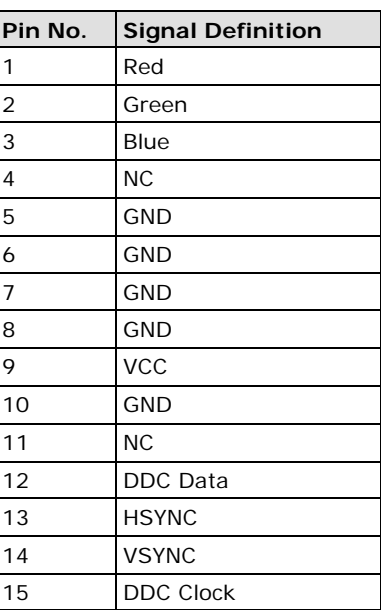

#### **DVI-D Connector**  $Q 0 0 0 0 0 0 0$  $16<sup>1</sup>$  8  $\mathbf{\dot{1}}$

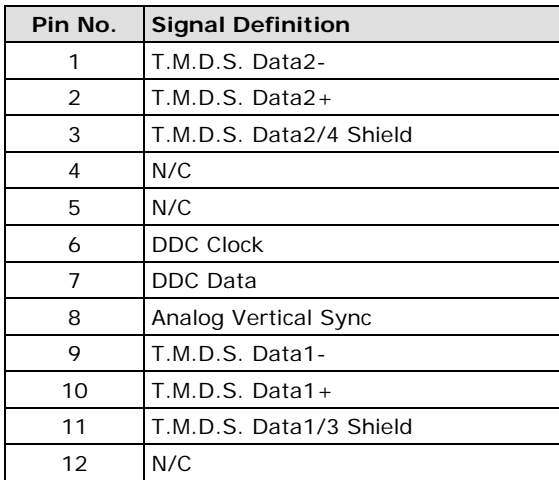

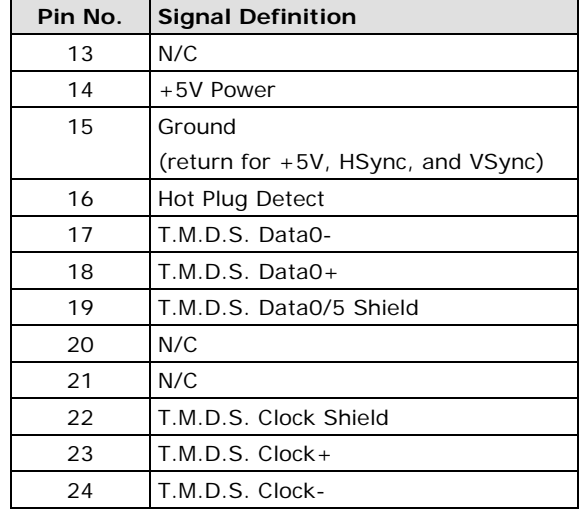

## <span id="page-20-0"></span>**Connecting the Built-in Buzzer**

The MD-215 comes with a built-in buzzer terminal block located on the bottom of the product. It is normally used to connect more buzzers.

#### **Buzzer**

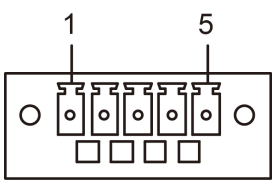

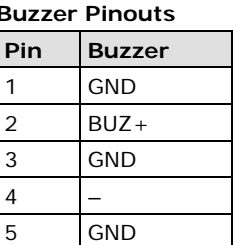

# **4. Display Control Interface**

<span id="page-21-0"></span>The MD-215 comes with a UART interface that gives system designers a convenient means of coding custom software controls for the display panel. This chapter describes the details of the UART control interface and the format of the available commands.

The following topics are covered in this chapter:

#### **[Connecting to the UART Control Interface](#page-22-0)**

- **[UART Command Format](#page-24-0)**
	- [Command Format Details](#page-24-1)
- **[Downloading RGB Files](#page-26-0)**
	- $\triangleright$  [VGA](#page-26-1)
	- $\triangleright$  [DVI](#page-26-2)

## <span id="page-22-0"></span>**Connecting to the UART Control Interface**

The control interface of the MD-215 is accessed over the RS-232/422/485 serial port. A Telnet terminal (like Moxa's PComm terminal emulator, or PuTTY) should be used to communicate with the display.

When launching a terminal emulator you will need to configure the connection. Below, we show you how to configure an emulator using Moxa's PComm terminal emulator. The relevant connection settings are shown in step 2.

1. Select **Port Manager**, and then select **Open**.

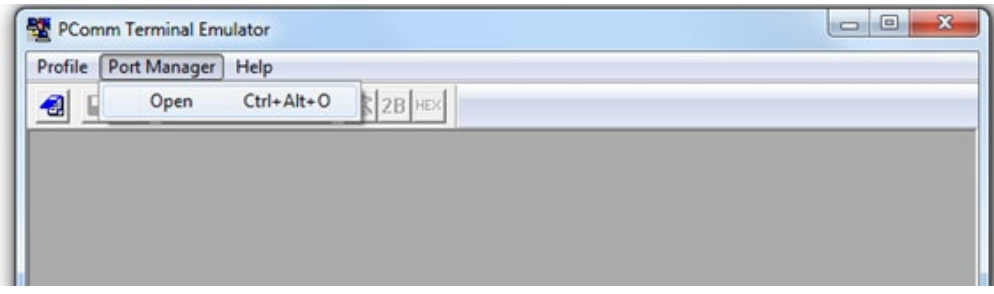

2. The connection settings are shown below. When finished, click **OK**.

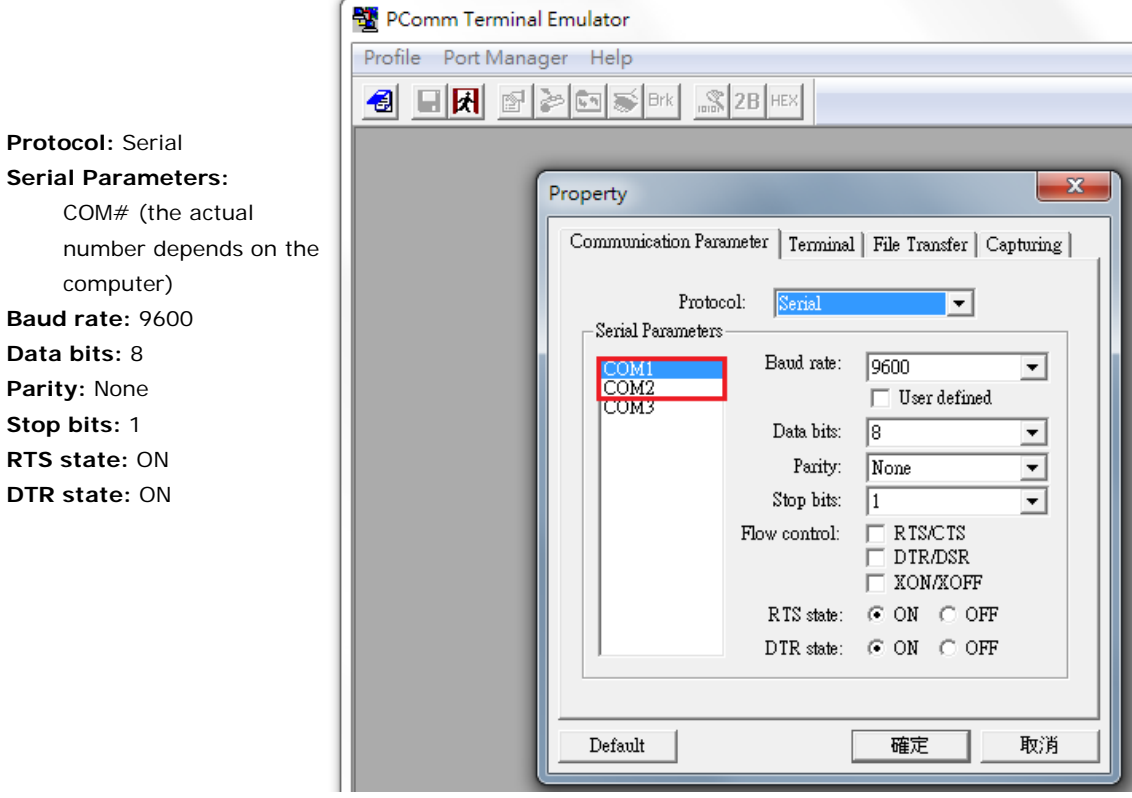

3. After successfully connecting, select the **Send pattern** tab.

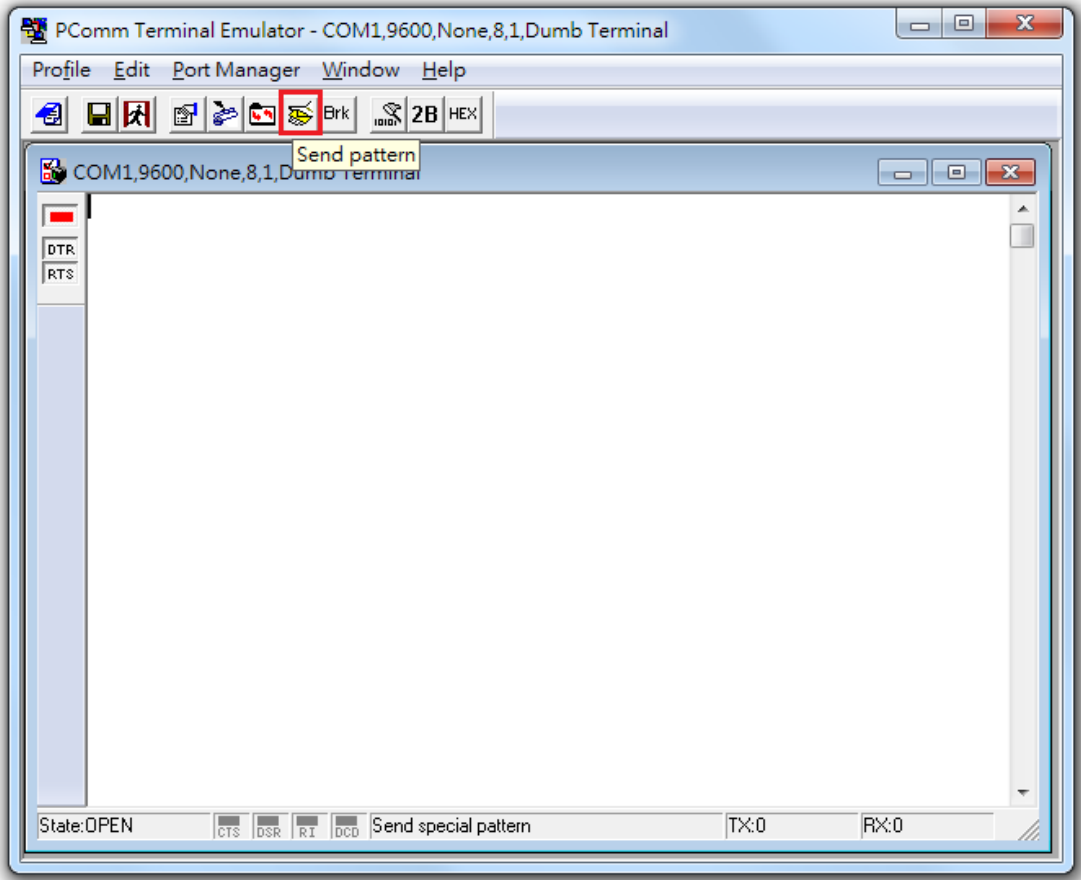

4. At this point, you may enter a command in the **HEX** field, and then click **Start Send** to send the command.

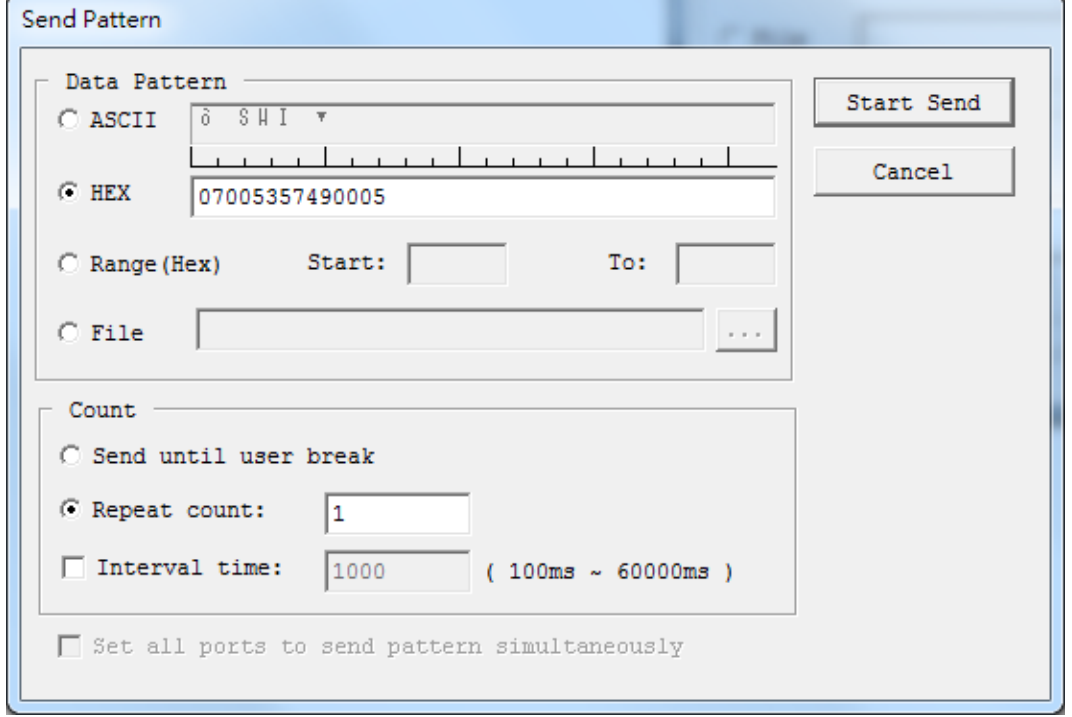

The following example queries the firmware version on the scalar board.

**Example: Querying the scalar board's firmware version**

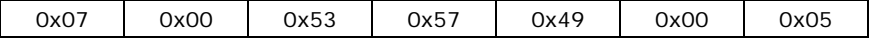

For detailed command explanations, refer to the **Display UART Commands** section.

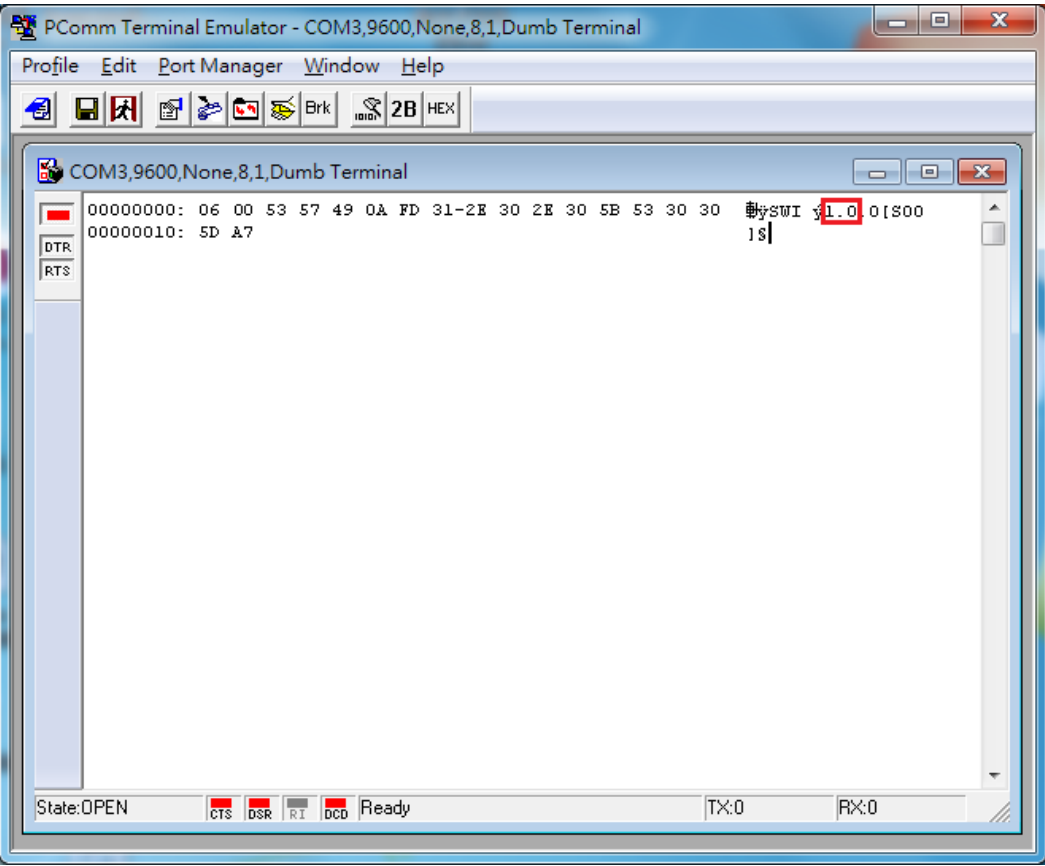

In the above screenshot, the scalar firmware version (1.0) is outlined in red.

## <span id="page-24-0"></span>**UART Command Format**

The message format is as follows:

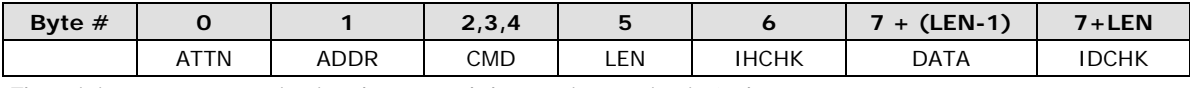

The minimum message size is 7 bytes, and the maximum size is 82 bytes.

## <span id="page-24-1"></span>**Command Format Details**

### **ATTN (Attention)**

This byte is used to identify the start of a message; it can be one of three values:

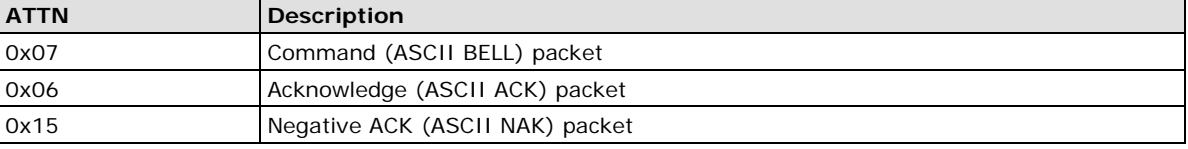

A device sends a command with the 0x07 Attention Code. The unit will respond to the command with either an ACK if the command completed successfully, or a NAK if the command failed.

### **ADDR (Address)**

This byte is used to specify the address where a command will be sent.

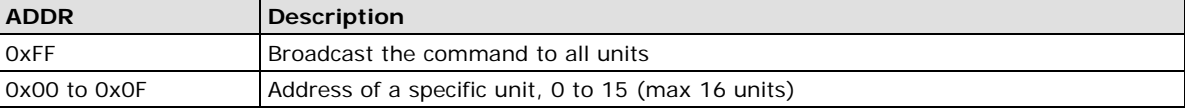

### **CMD (Message Commands and Queries)**

The command portion of the message will be one of the following values. For details, refer to the **Display UART Commands** section.

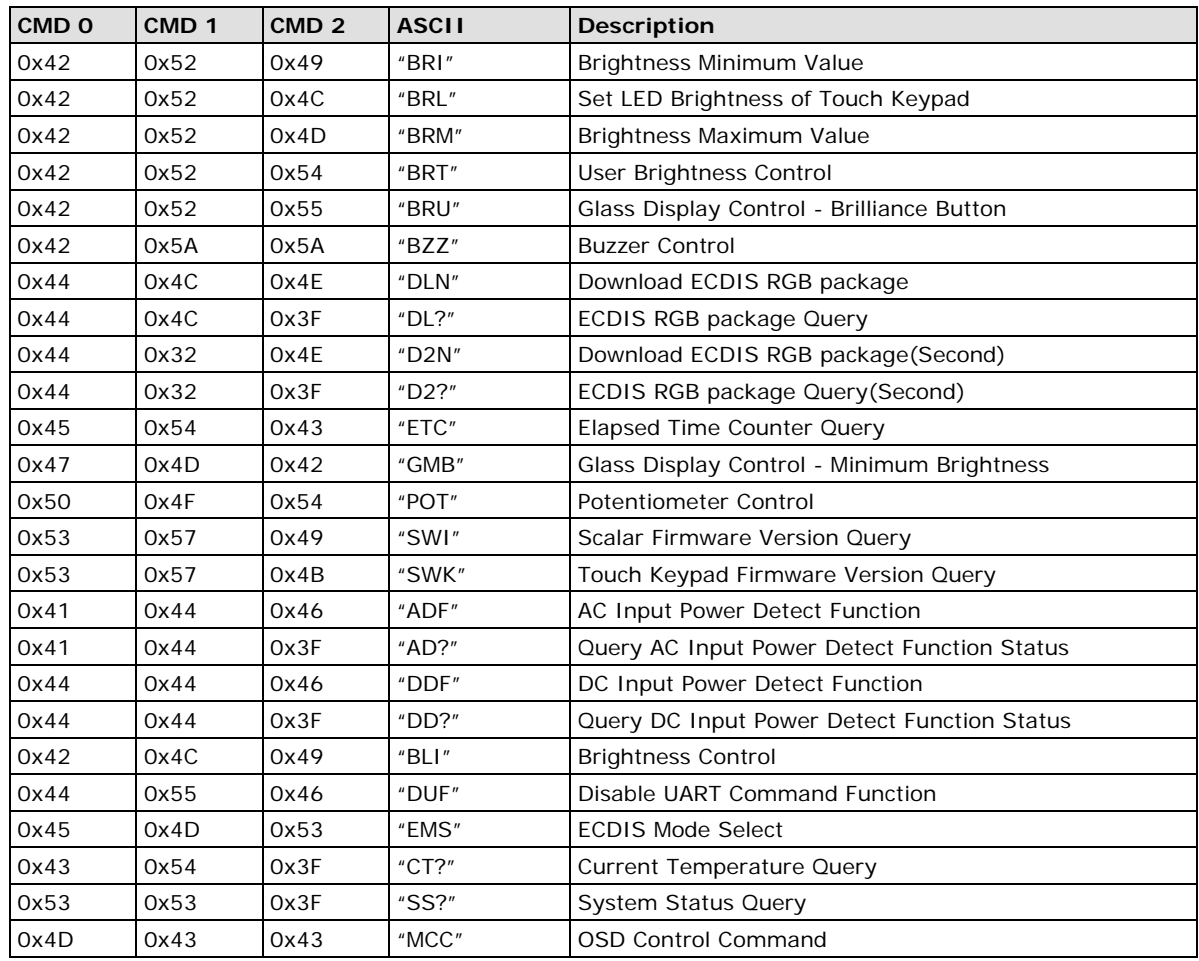

### **LEN (Data Length)**

This byte defines the length of data in the message in bytes. The maximum value for this field is 74 bytes, and the minimum value is 0.

#### **IHCHK (Inverse Header Checksum)**

This is a simple 8-bit checksum of the first six bytes of the packet (bytes 0 to 5) after a bitwise inversion has been performed on them. This means the 8-bit sum (without carrying) of bytes 0, 1, 2, 3, 4, 5, and 6 is **0xFF**.

```
IHCHK = 0xFF – [the sum of bits 0, 1, 2, 3, 4, 5]
```
#### **DATA (Data Field)**

The data field must have a LEN larger than 0; some commands do not have any data, so this field is left blank.

#### **IDCHK (Inverse Data Checksum)**

This is a simple 8-bit checksum of the data field, message bytes 7 to 7+ (LEN-1) after a bit-wise inversion has been performed on each bit. This means that the IDCHK bit is equal to 0xFF, the sum of all data bits:

**IDCHK = 0xFF – [the sum of bits 7 to 7+[LEN-1]]**

If the message carries no data, then this checksum is not transmitted.

## <span id="page-26-0"></span>**Downloading RGB Files**

This feature returns the ECDIS RGB file that is currently saved to the EEPROM; consequently, it is only available for type-approved ECDIS models.

## <span id="page-26-1"></span>**VGA**

Use the following commands for downloading RGB files from VGA input source.

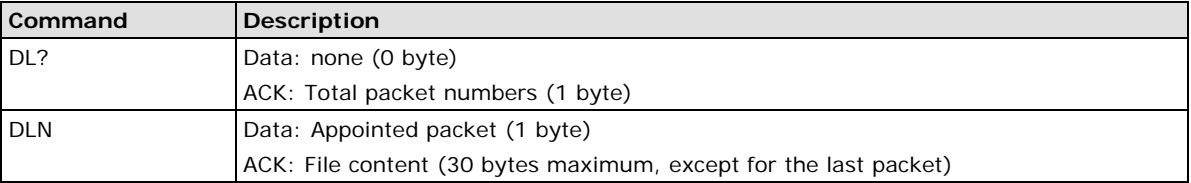

The command **DL?** will send a request to the micro controller and ask how many packets need to be downloaded. The reply from the micro controller should be used when using the command DLN to download the specific packets. Refer to the following section for detailed descriptions of the **DL?** and **DLN.**

#### *Query the RGB File Size (in packets): DL? Command*

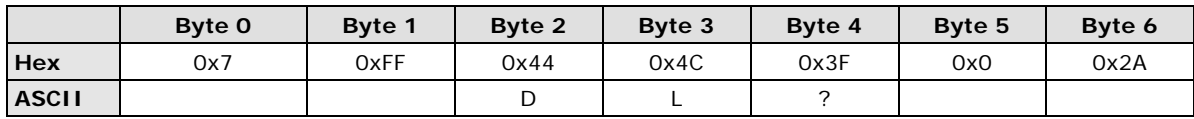

#### *Download the RGB File: DLN Command*

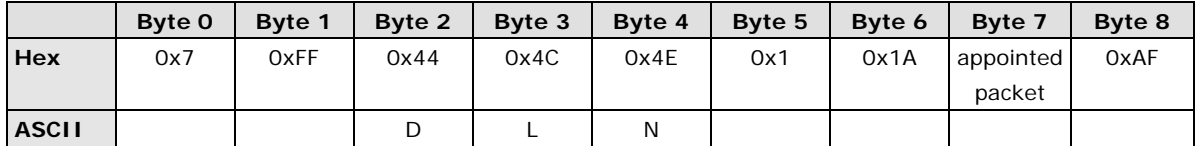

Here is sample command to read and return packet zero of the RGB file:

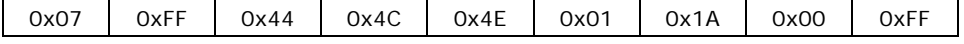

This is the ACK packet that is returned, with data packet 0 located in the **Data** section.

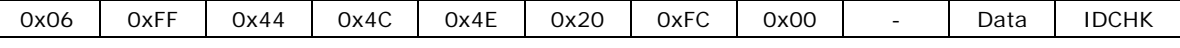

This result shows the actual value of RGB file package 0. The results could be different for different machines.

## <span id="page-26-2"></span>**DVI**

Use the following commands for downloading RGB files from the DVI input source:

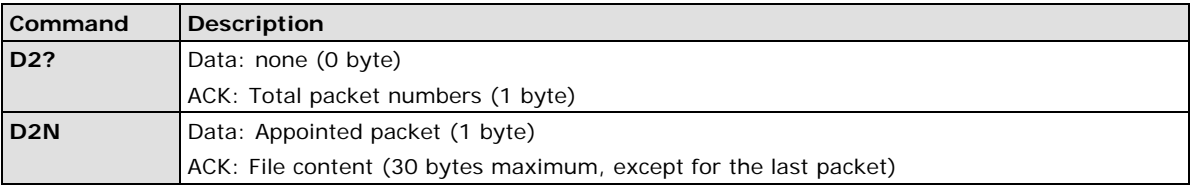

The command **D2?** will send a request to the micro controller and ask how many packets need to be downloaded. The reply from the micro controller should be used when using the command **D2N** to download the specific packets. Refer to the following section for a detailed description of **D2?** and **D2N**.

#### *Query the RGB File Size (in packets): D2? Command*

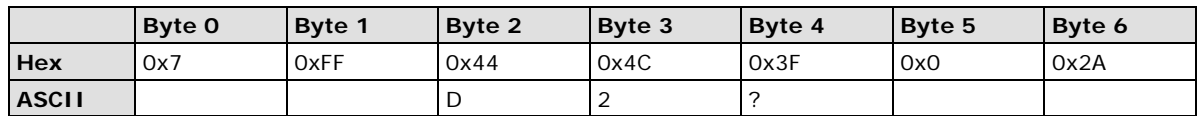

#### *Download the RGB File: D2N Command*

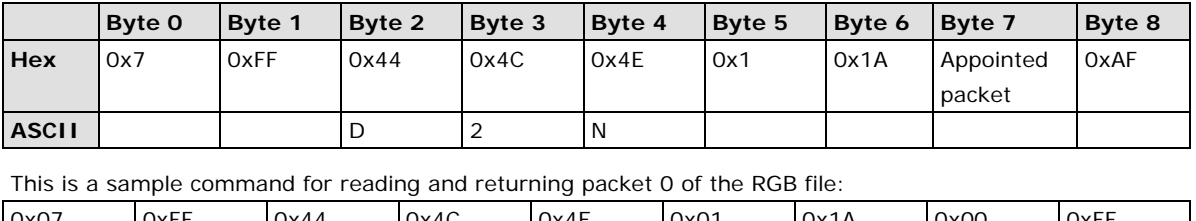

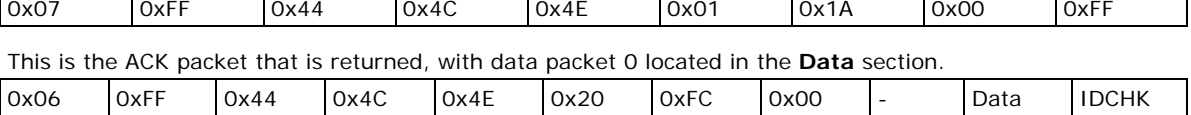

This result shows the actual value of RGB file package 0. The results could be different for different machines.

**A**

## **Regulatory Approval Statement**

<span id="page-28-0"></span>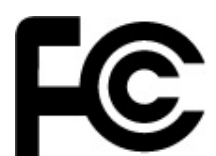

This device complies with part 15 of the FCC Rules. Operation is subject to the following two conditions: (1) This device may not cause harmful interference, and (2) this device must accept any interference received, including interference that may cause undesired operation.

Class A: FCC Warning! This equipment has been tested and found to comply with the limits for a Class A digital device, pursuant to part 15 of the FCC Rules. These limits are designed to provide reasonable protection against harmful interference when the equipment is operated in a commercial environment. This equipment generates, uses, and can radiate radio frequency energy and, if not installed and used in accordance with the instruction manual, may cause harmful interference to radio communications. Operation of this equipment in a residential area is likely to cause harmful interference in which case the user will be required to correct the interference at his/her own expense.

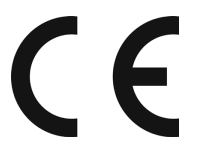

**European Community**

#### **Warning:**

This is a class A product. In a domestic environment this product may cause radio interference in which case the user may be required to take adequate measures.

## **B. On-Screen Display (OSD) Controls**

<span id="page-29-0"></span>This chapter discusses how to navigate the On-screen Display (OSD) and how to use the menus to adjust the panel's image properties.

The following topics are covered in this appendix:

- **[Opening the Configuration Screen](#page-30-0)**
- **[OSD Menu Map and Items Explained](#page-30-1)**
	- $\triangleright$  Source [Auto Source](#page-30-2)
	- ▶ [Image Setting](#page-30-3) Auto Setup
	- $\triangleright$  [Image Setting –](#page-31-0) Display
	- $\triangleright$  Color Mode [Color Temperature](#page-31-1)
	- Color Mode [Color Temperature –](#page-31-2) User
	- $\triangleright$  Management [Communication](#page-32-0)
	- OSD Misc [OSD position](#page-32-1)
	- $\geq$  [OSD Misc –](#page-33-0) Language
	- OSD Misc [Preset Save](#page-33-1)
	- OSD Misc [OSD Lock Mode](#page-33-2)
	- $\triangleright$  [Service](#page-34-0)
	- $\triangleright$  Service [Test Pattern](#page-34-1)

## <span id="page-30-0"></span>**Opening the Configuration Screen**

To configure the panel display settings, open the on-screen display (OSD) configuration panel by pressing the **MENU** button. The LCD panel will then display a configuration menu superimposed over the currently displayed image. The OSD controls consist of five LEDs (MENU, BR+/-, Info, and ECDIS).

## <span id="page-30-1"></span>**OSD Menu Map and Items Explained**

### <span id="page-30-2"></span>**Source – Auto Source**

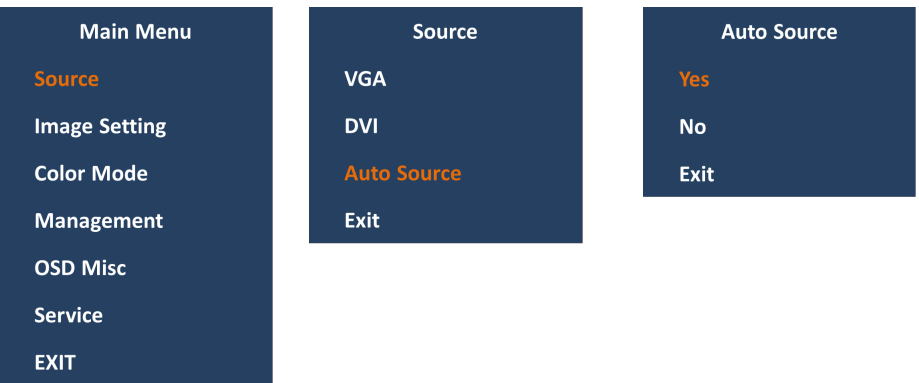

Select signal source input between different inputs (DVI or VGA) as well as enable or disable the Auto Source functionality.

- VGA: Set signal source to "VGA"
- DVI: Set signal source to "DVI"
- Auto Source: When "Auto Source" value is "Yes", signal is automatically searched for and selected. The default value is Yes.

## <span id="page-30-3"></span>**Image Setting – Auto Setup**

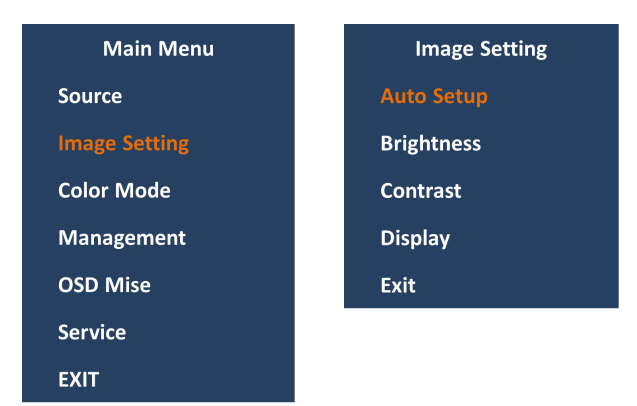

Configure various visual preferences.

- Auto Setup: Automatically fit / reset the current signal and adjust the image.
- Available only the signal of VGA
- Brightness: Increase/decrease the brightness of display. Value adjustable from 0 to 255. The default value is 160.
- Contrast: Increase/decrease the contrast of display. Value adjustable from 0 to 100. The default value is 0.

## <span id="page-31-0"></span>**Image Setting – Display**

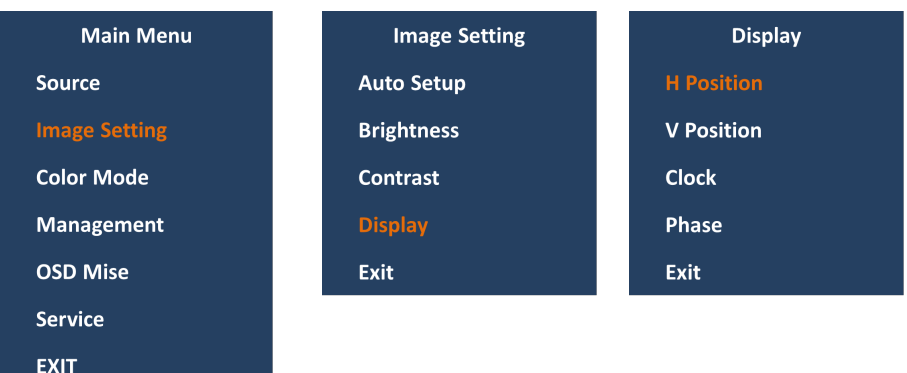

Adjust "VGA" signal Horizontally (left/right) and Vertically (up/down) and Clock and Phase.

- H Position: Move image horizontally (left/right).
- V Position: Move image vertically (up/down).
- Clock: Adjust the horizontal frequency (clock) of the analog signal.
- Phase: Fine tune the data sampling position (impacts on image quality).

### <span id="page-31-1"></span>**Color Mode – Color Temperature**

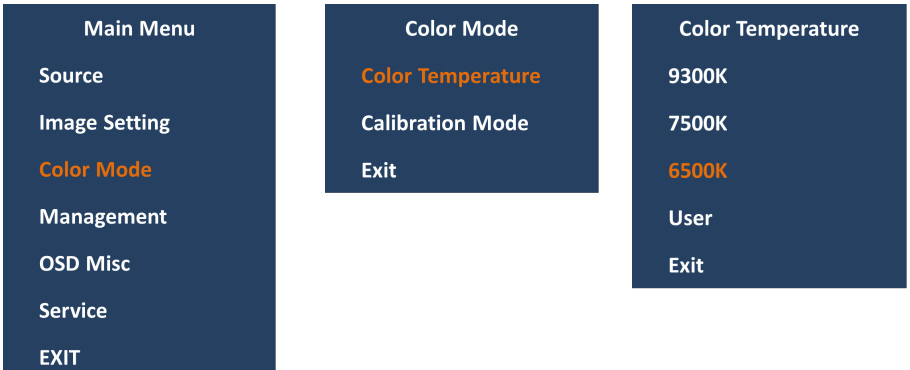

Adjust the color temperature (Kelvin degrees) of the image.

- 9300K = Cool, a bluish white.
- 7500K = Neutral, a white close to natural light.
- $\cdot$  6500K = Warm, a reddish white.

## <span id="page-31-2"></span>**Color Mode – Color Temperature – User**

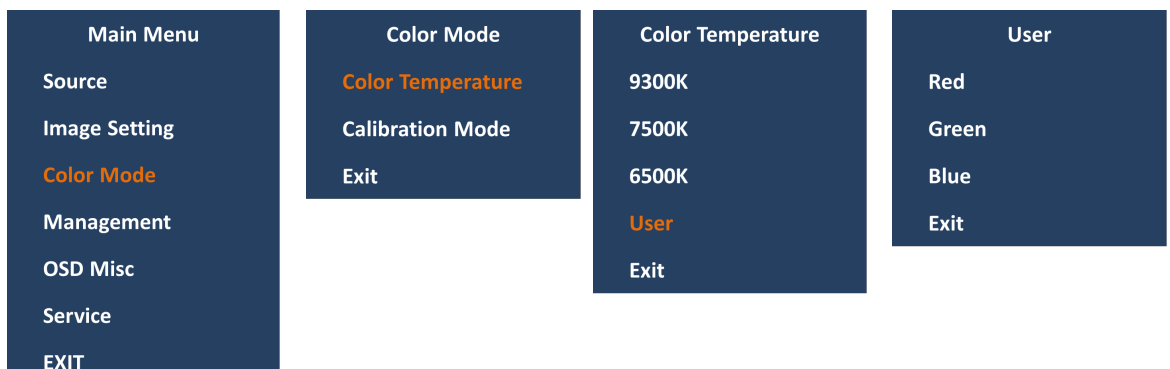

Adjust individual value of Red, Green and Blue color gains. Value adjustable from 0 to 100. The default value is 100.

### <span id="page-32-0"></span>**Management – Communication**

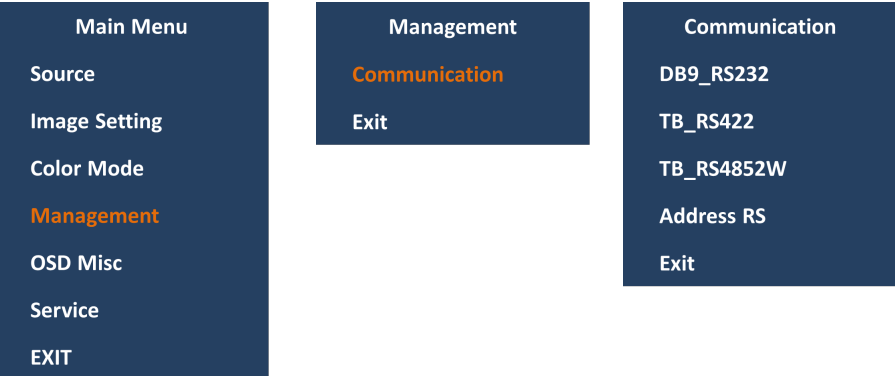

Set up serial communication mode for remote control and/or accessing internal information about the unit, including brightness, firmware version, and other values.

- RS232 = Sets to use standard RS-232 protocol through DB9 connector
- RS422 = Sets to use standard RS-422 protocol through terminal block connector
- RS4852W = Sets to use RS-485 protocol (Half duplex) through terminal block connector
- Address  $RS = Set$  the unit address (0x00 to0x0F).

### <span id="page-32-1"></span>**OSD Misc – OSD position**

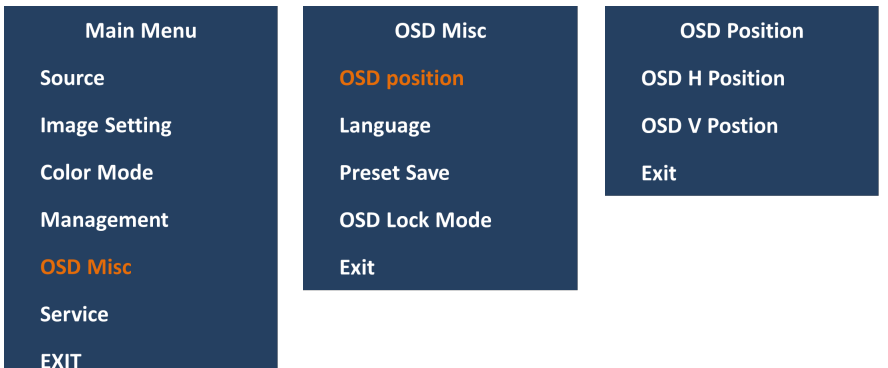

Adjust the visual appearance of the On Screen Display (OSD) menu.

- OSD H.Position = Adjust OSD menu horizontally (left/right), values from 0 to 100.
- OSD V.Position = Adjust OSD menu vertically (up/down), values from 0 to 100.
- The default value for both functions is 100.

## <span id="page-33-0"></span>**OSD Misc – Language**

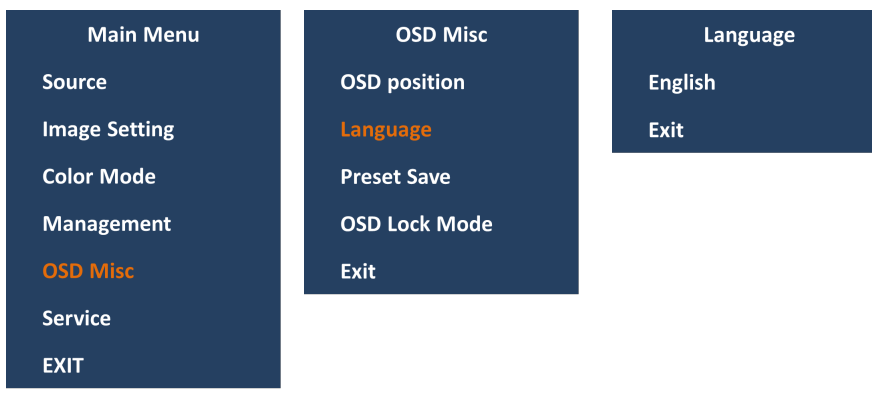

OSD language to be used for all text and warnings.

- English = Display OSD in English.
- There are only English supported now.

### <span id="page-33-1"></span>**OSD Misc – Preset Save**

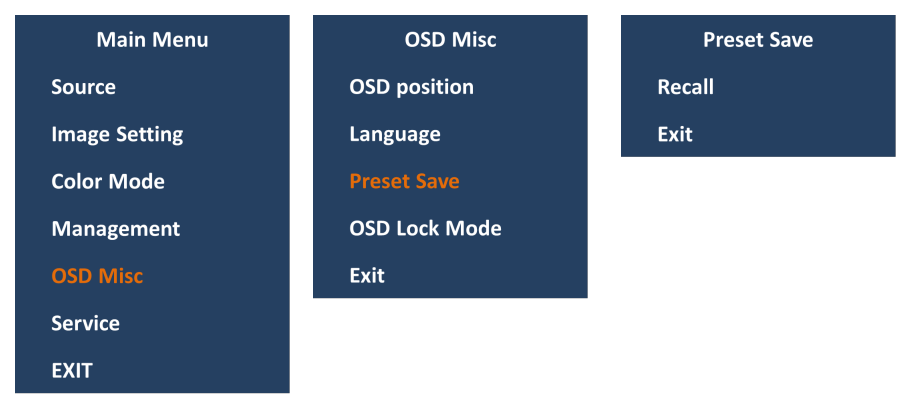

Allows it to work with Memory Presets (Recall) for OSD menu settings.

• Recall = Reset to default setting and value. Will override and restore all previous modified settings.

## <span id="page-33-2"></span>**OSD Misc – OSD Lock Mode**

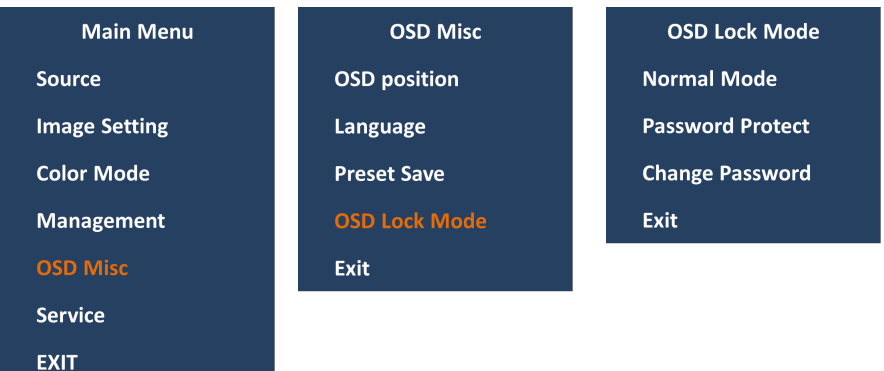

Prevent accidental user intervention, can set the behavior of how the OSD menu is accessible by the user.

- Normal Mode = Default accessible pop-up by touching the "MENU" button.
- Password Protect = Ask for key code first (321).
- Change Password = Change password value. Using BR+/- and MENU button change and confirm password. Default password is "321".

### <span id="page-34-0"></span>**Service**

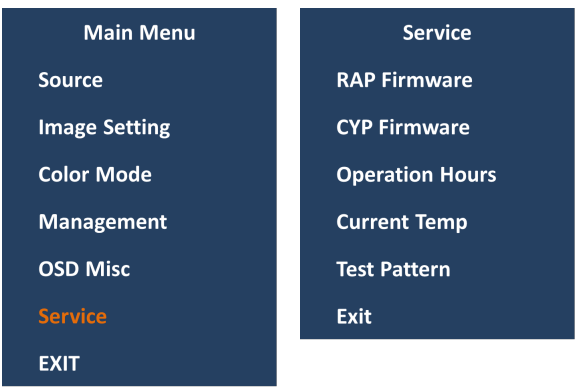

Show various technical and unit related information, including Firmware versions, Elapsed Time, Internal Temperature and activation for the internal Test Pattern image useful for troubleshooting.

- RAP Firmware Rev = Displays the scalar firmware version. Example: "Ver. 1.0.0"
- CYP Firmware Rev = Displays the touch keypad firmware version. Example: "Ver. 1.0.0"
- Operation Hours = Shows the time elapsed. Example: "0 Year 1 Hour 30 Minute"
- Current Temperature = Shows the internal temperature measured by on chip sensor. Example: "35 C", in Celcius Degrees. "53 F", in Fahrenheit Degrees.

### <span id="page-34-1"></span>**Service – Test Pattern**

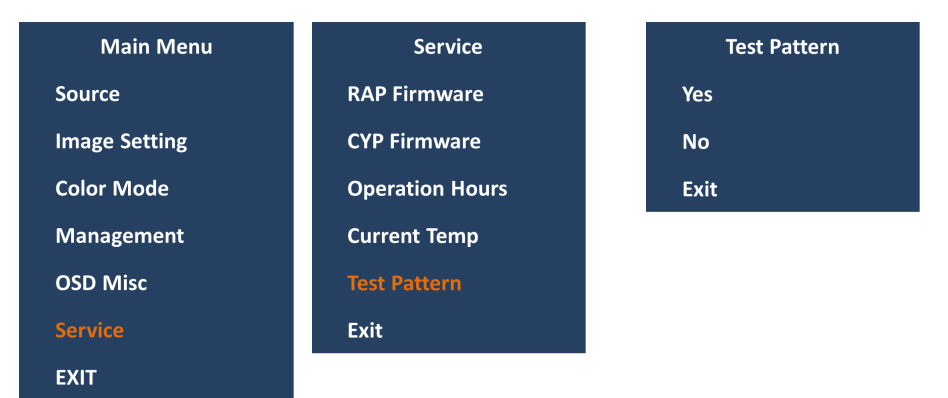

Show the internal test pattern with color boxes for White, Black, Red, Green, Blue and to check for deviations in the TFT panel/display controller behavior. It is independent of any current resolution or specifications found in the signal inputs. The test pattern is generated internally in the display controller and is sent 1:1 directly to the TFT panel

## **C. Display UART Commands**

<span id="page-35-0"></span>In this appendix, we define the serial data format and serial communication protocol that engineers can use to program the MD-215's display. In particular, we explain how to use the display's UART commands.

The following topics are covered in this appendix:

#### **[OSD Control Command](#page-36-0)**

- > [BRI \(Brightness Minimum Value\)](#page-36-1)
- > [BRL \(Set LED Brightness of Touch Keypad\)](#page-36-2)
- > [BRM \(Brightness Maximum Value\)](#page-36-3)
- > [BRT \(User Brightness Control\)](#page-36-4)
- [BRU \(Glass Display Control-Brightness Button\)](#page-37-0)
- > [BZZ \(Buzzer Control\)](#page-37-1)
- > [DLN \(Download ECDIS RGB File\)](#page-37-2)
- > [DL? \(ECDIS RGB Package Query\)](#page-38-0)
- [D2N \(Download ECDIS RGB File](#page-38-1) (Second))
- [D2? \(ECDIS RGB Package Query \(Second\)\)](#page-38-2)
- [ETC \(Elapsed Time Counter Query\)](#page-38-3)
- [GMB \(Glass Display Control -](#page-39-0) Minimum Brightness)
- [POT \(Potentiometer Control\)](#page-39-1)
- [SWI \(Scalar Firmware Version Query\)](#page-39-2)
- [SWK \(Touch Keypad Firmware Version Query\)](#page-39-3)
- > [ADF \(AC Input Power Detect Function\)](#page-39-4)
- [AD? \(Query AC Input Power Detect Function Status\)](#page-40-0)
- > [DDF \(DC Input Power Detect Function\)](#page-40-1)
- > [DD? \(Query DC Input Power Detect Function Status\)](#page-40-2)
- > [BLI \(Brightness Control\)](#page-40-3)
- > [DUF \(Disable UART Command Function\)](#page-41-0)
- [EMS \(ECDIS Mode Select\)](#page-41-1)
- ▶ [CT? \(Current Temperature Query\)](#page-42-0)
- [SS? \(System Status Query\)](#page-42-1)
- > [MCC \(OSD Control Command\)](#page-42-2)

## <span id="page-36-0"></span>**OSD Control Command**

In this section, we describe the OSD control commands that can be used to configure the display. See the following descriptions.

## <span id="page-36-1"></span>**BRI (Brightness Minimum Value)**

This command sets the brightness minimum value. The range is from 0x00 to 0x31 (0% - 100%). LEN=one data byte.

#### **Examples:**

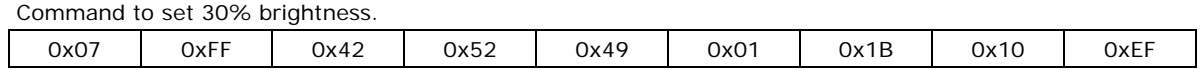

## <span id="page-36-2"></span>**BRL (Set LED Brightness of Touch Keypad)**

This command sets the LED brightness value of the touch keypad. The range is from 0x00 to 0x31 (0% - 100%).The default brightness value of the touch keypad will be changed in the ratio of the panel backlight brightness. You can send **?toquery** the current value of the led brightness value. LEN=one data byte.

#### **Examples:**

Command to set 100% Brightness.

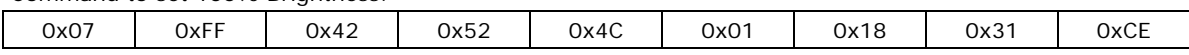

## <span id="page-36-3"></span>**BRM (Brightness Maximum Value)**

This command sets the brightness maximum value. The range is from 0x00 to 0xFF (0% - 100%). LEN=one data byte.

#### **Examples:**

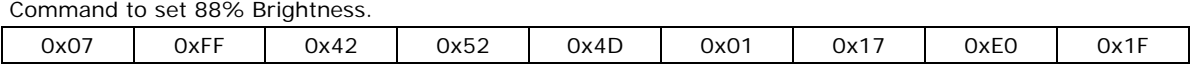

## <span id="page-36-4"></span>**BRT (User Brightness Control)**

This command sets the maximum brightness of the panel. The range is from 0x00 to 0xFF (0% - 100%). The default value is **0xFF**.

Note that whenever the MD-215 has been restarted, the BRT value will be reset to 100%. If the BRT value has been changed (i.e., the BRT value does not equal 0xFF), the ECDIS function will not be supported and the ECDIS function keys will be disabled and turned off.

If the data and data checksum are incorrect, the reply data field is the current BRT value. LEN=one data byte.

#### **Examples:**

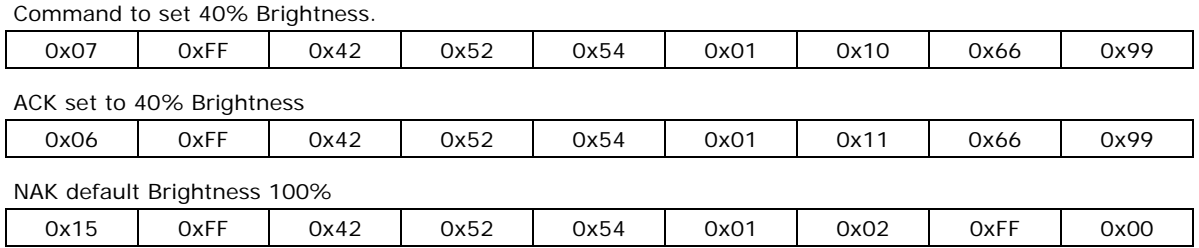

## <span id="page-37-0"></span>**BRU (Glass Display Control-Brightness Button)**

This command sets the LED brightness value of the touch keypad. The range is from 0x00 to 0xFF (0% - 100%). The default brightness value of the touch keypad will be changed in the ratio of the panel backlight brightness.

You can send a ? to query the current LED brightness value. LEN=one data byte.

#### **Examples:**

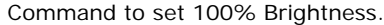

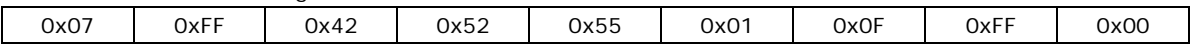

## <span id="page-37-1"></span>**BZZ (Buzzer Control)**

The default value for the buzzer is **OFF**. Users can send this command to turn the buzzer on/off.

If the data and data checksum are incorrect, the reply data field is the current buzzer status. LEN=one byte.

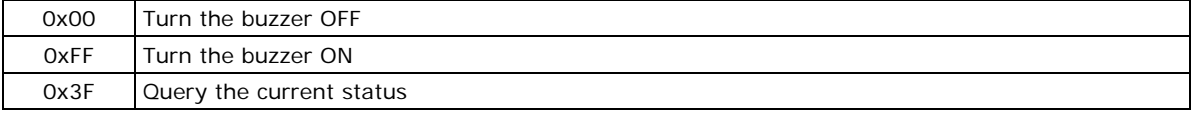

#### **Examples:**

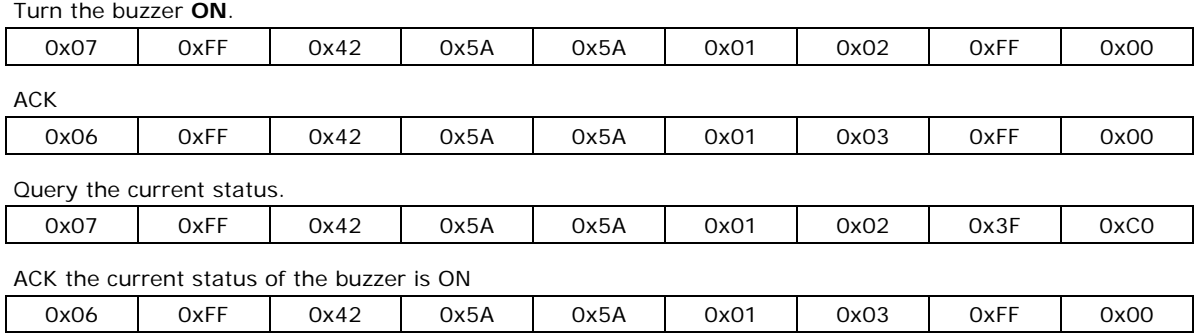

### <span id="page-37-2"></span>**DLN (Download ECDIS RGB File)**

Before sending this command, use **DL?** to determine how many available packets are in each ECDIS table. This command cannot be used if the MD-215 has not been calibrated. Every packet has a head (Byte 7 and Byte 8); Byte 7 is the packet number and Byte 8 is the ASCII code for "-"; the remaining bytes are the data. If the packet is full the data is in Byte 9 to Byte 38. LEN=one data byte.

Data length is 32. The first byte is package num., the second byte is "-" and the other 30 bytes are data.

#### **Examples:**

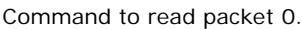

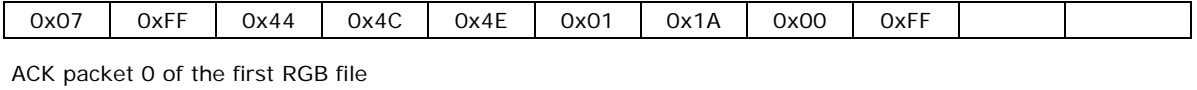

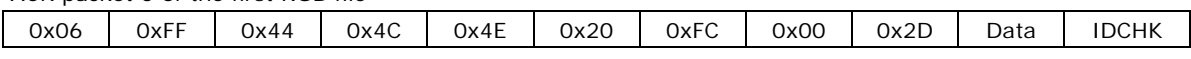

## <span id="page-38-0"></span>**DL? (ECDIS RGB Package Query)**

Use **DL?** to determine how many available packets are in each ECDIS table. This command cannot be used if the MD-215 has not been calibrated. Total package num = Size of ECDIS RGB file/30 bytes per package.

#### **Examples:**

Send **DL?** command to query total package num. of the first RGB file.

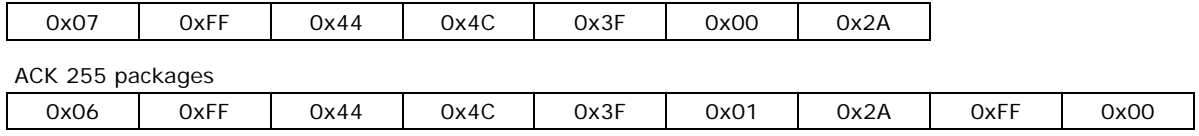

## <span id="page-38-1"></span>**D2N (Download ECDIS RGB File (Second))**

Before sending this command, use DL? to determine how many available packets are in each ECDIS table. This command cannot be used if the MD-215 has not been calibrated. Every packet has a head (Byte 7 and Byte 8); Byte 7 is this packet number and Byte 8 is the ASCII code for "-"; the remaining bytes are the data. If the packet is full the data is in Byte 9 to Byte 38. LEN=one data byte.

Data length is 32. The first byte is package num., the second byte is "-" and the other 30 bytes are data.

#### **Examples:**

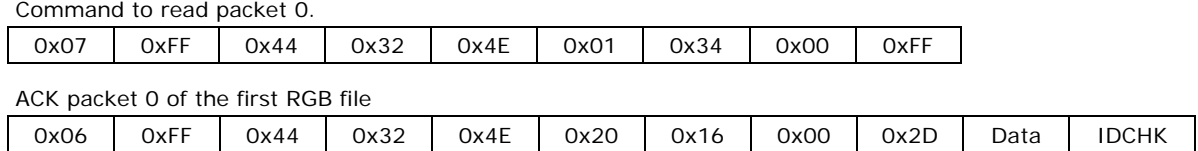

## <span id="page-38-2"></span>**D2? (ECDIS RGB Package Query (Second))**

Send a **D2?** command to query the total number of packets of the first RGB file.

Every packet has 32 bytes of data; the first byte is the packet number, the second byte is "-" and the remaining 30 bytes are data

#### **Examples:**

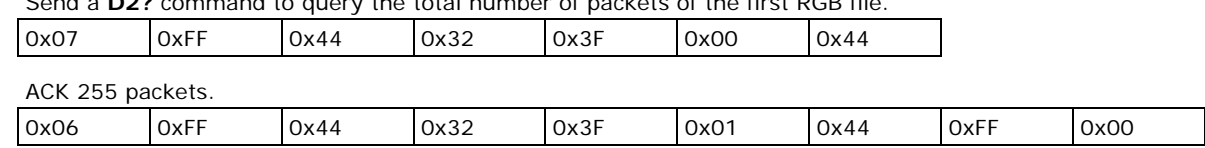

## <span id="page-38-3"></span>**ETC (Elapsed Time Counter Query)**

This command queries the elapsed time that the unit has been operating. No data will be sent with this command. The unit will reply to this command with an ACK attention code. The DATA field will be set to a 4 byte string, where the first byte is Year, the second and third are Hour and the forth is Minute.

#### **Examples:**

Send **ETC** to query elapsed time:

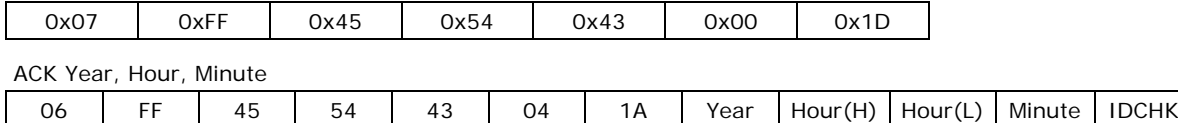

## <span id="page-39-0"></span>**GMB (Glass Display Control - Minimum Brightness)**

This command sets the minimum value for the brightness of the touch keypad LED. Be sure to configure this setting to a value that will ensure that the LED indicators are still visible if they are adjusted down to this minimum value. The range starts from  $0x00$  to  $0x31$  (0% to  $100\%$ ). LEN = one byte.

#### **Examples:**

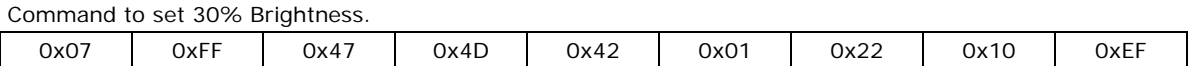

## <span id="page-39-1"></span>**POT (Potentiometer Control)**

The BR+/BR- key default value is **Enable**. Users can send this command to disable/enable the BR+/BR- key. If the data and data checksum are incorrect, the reply data field is the current control status. LEN=one data byte.

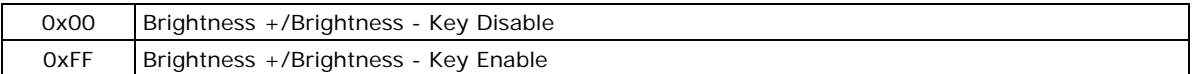

#### **Examples:**

Disable the BR+/BR- Key.

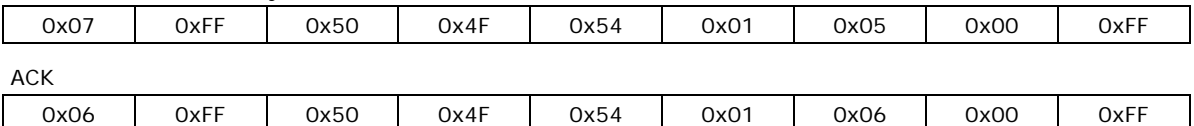

### <span id="page-39-2"></span>**SWI (Scalar Firmware Version Query)**

This command queries the scalar firmware version.

#### **Examples:**

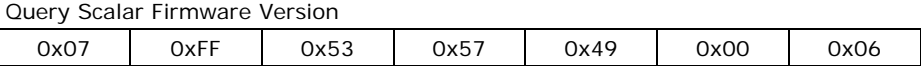

## <span id="page-39-3"></span>**SWK (Touch Keypad Firmware Version Query)**

This command queries the touch keypad firmware version.

#### **Examples:**

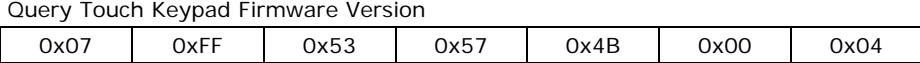

## <span id="page-39-4"></span>**ADF (AC Input Power Detect Function)**

This default value of this function is **OFF**. If the MD-215 supports an AC power input, you can turn on this function to detect the AC input power when the MD-215 has connected to the AC power. LEN=one data byte.

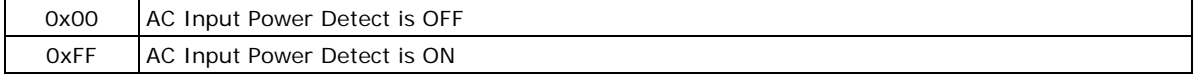

**Examples:**

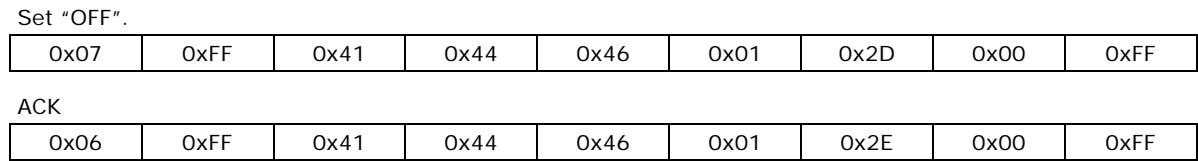

## <span id="page-40-0"></span>**AD? (Query AC Input Power Detect Function Status)**

If the MD-215 supports an AC power input, you can use this command to query the AC Input Power Detect Function Status.

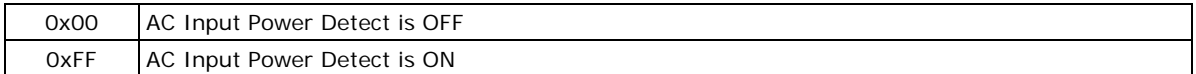

#### **Examples:**

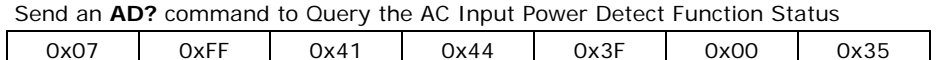

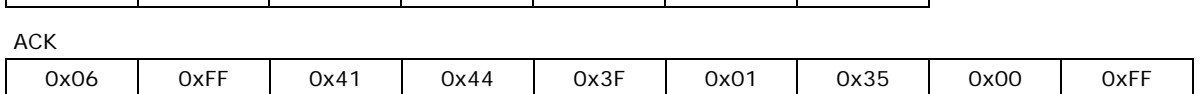

## <span id="page-40-1"></span>**DDF (DC Input Power Detect Function)**

This default value of this function **OFF**. Turn on this function to detect the DC input power when this unit supports and is connected to DC power. LEN=one data byte.

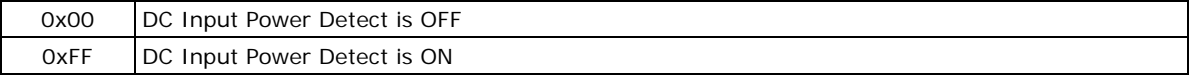

#### **Examples:**

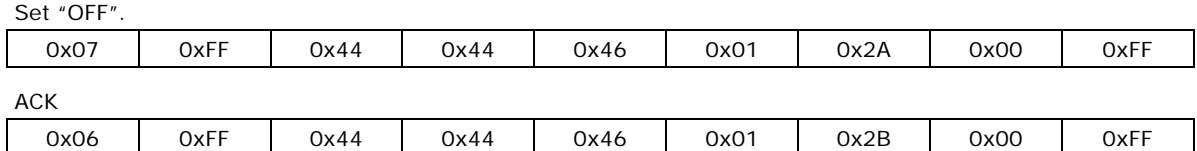

## <span id="page-40-2"></span>**DD? (Query DC Input Power Detect Function Status)**

Send this command to query DC Input Power Detect Function Status

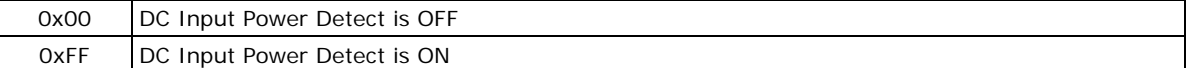

#### **Examples:**

Send a **DD?** command to Query the DC Input Power Detect Function Statuss

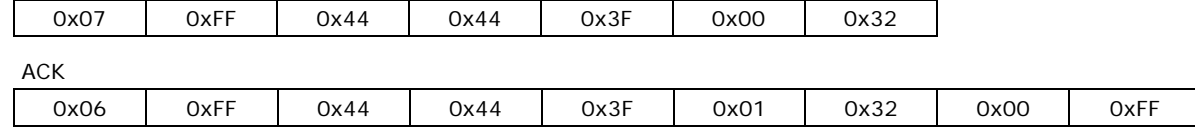

## <span id="page-40-3"></span>**BLI (Brightness Control)**

Use this command to set the panel Brightness. The Brightness range is from 0x00 to 0xFF. The default Brightness is 160. LEN=one data byte.

#### **Examples:**

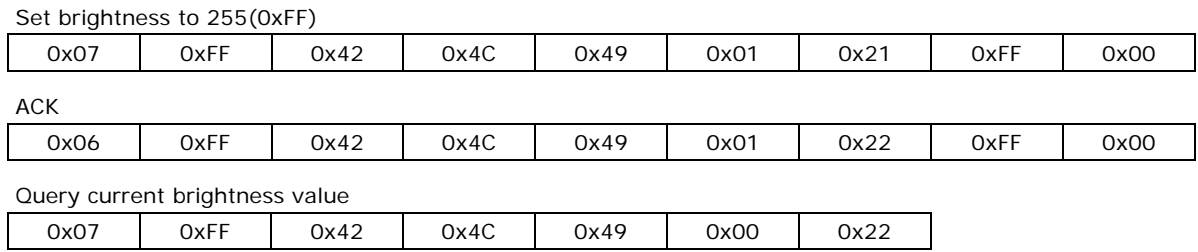

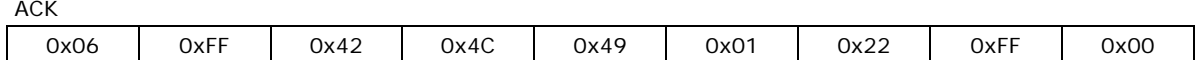

## <span id="page-41-0"></span>**DUF (Disable UART Command Function)**

Use this command to disable command controls. LEN=one data byte.

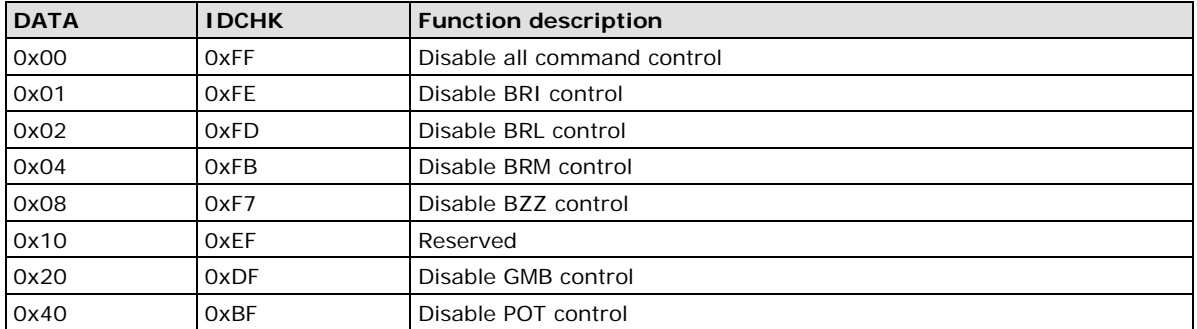

#### **Examples:**

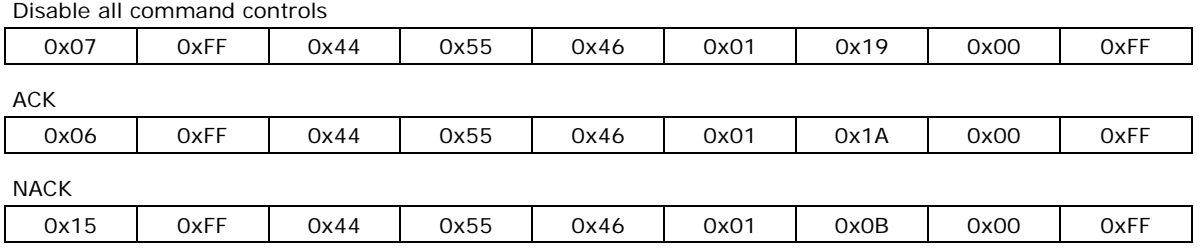

## <span id="page-41-1"></span>**EMS (ECDIS Mode Select)**

For ECDIS models, use this command to switch between DAY, DUSK, and NIGHT modes. LEN=one data byte.

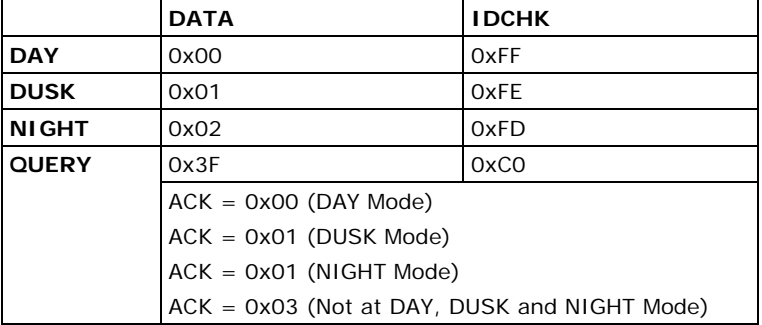

### **Examples:**

Switch to DUSK mode

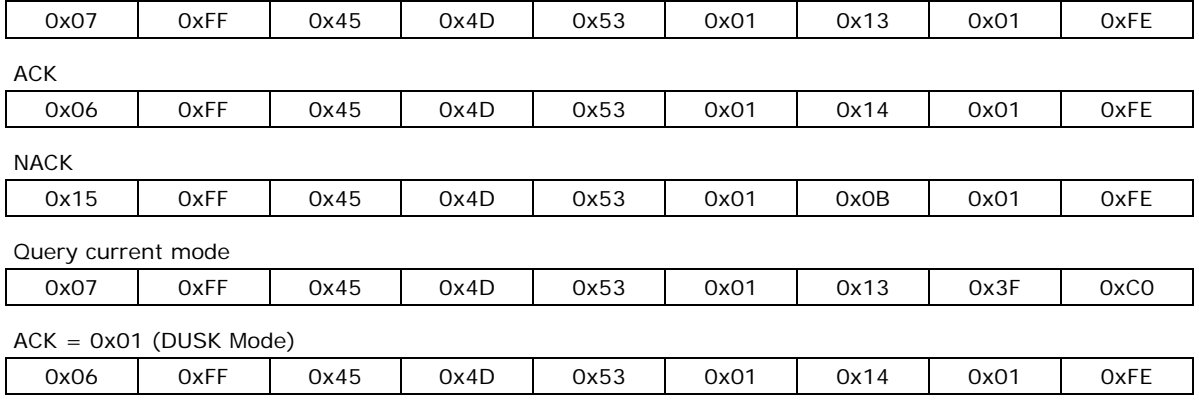

## <span id="page-42-0"></span>**CT? (Current Temperature Query)**

Send this command to Query Current Temperature

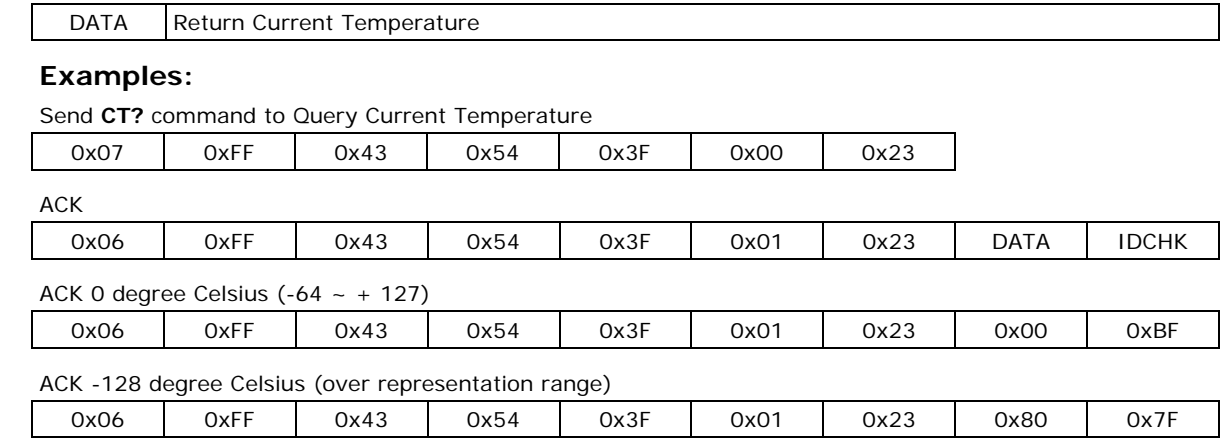

## <span id="page-42-1"></span>**SS? (System Status Query)**

Send this command to Query System Status information (INFO button item)

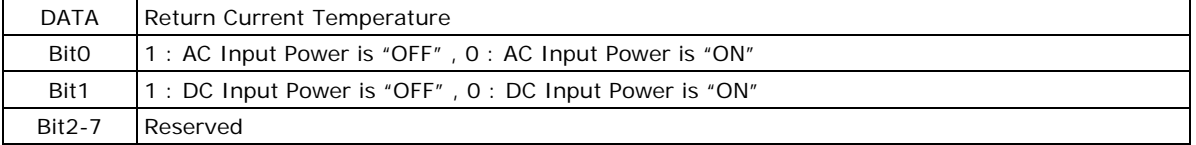

#### **Examples:**

Send **SS?** command to Query System Status

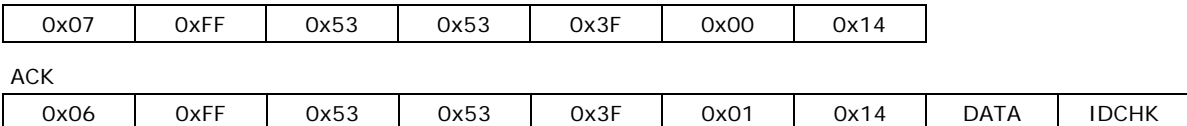

## <span id="page-42-2"></span>**MCC (OSD Control Command)**

This command gives remote access to the unit's OSD menu settings. The commands are transmitted in the DATA field.

**NOTE** We cannot guarantee that all commands will be supported by future Moxa products.

If the checksum is valid, the unit will reply to this command with an ACK attention code, where the data field contains the original "MCC" command followed by acknowledge from the controller. If the checksum is invalid and the message was not broadcast, the unit will reply to this command with a NAK attention code, where the data field contains the original command or some status of some functions.

**NOTE** The MCC command is not supported by Moxa panel computers, since they do not have an OSD menu.

We assume that you already know how to send, receive, and interpret the commands after having studied the examples before to the "MCC" command table below. The list below is a compressed version of the HEX values you need to send and will apply to all units (ADDR set as "FF"). For readability, the prefix "0x" has been removed from the table and is shown as a complete HEX string with values from 00 to FF (2 by 2 letters). Every command will contain the "MCC" (0x4D, 0x43, 0x43) ASCII letters as a default indicator.

The functional byte positions in the table below are indicated in red. The values (xx,yy) should always be sent in HEX format (not decimal format). For example, if you would like to enter the number 64 (in decimal format), you should enter the HEX equivalent, which is 0x40. The single byte that represents the MCC Command ID is shown in green. The checksum is shown in blue. The other byte positions in black are defined as in the "Message Format" shown at the beginning of this chapter.

**NOTE** Due to firmware revisions, some commands listed below will not be supported by earlier units.

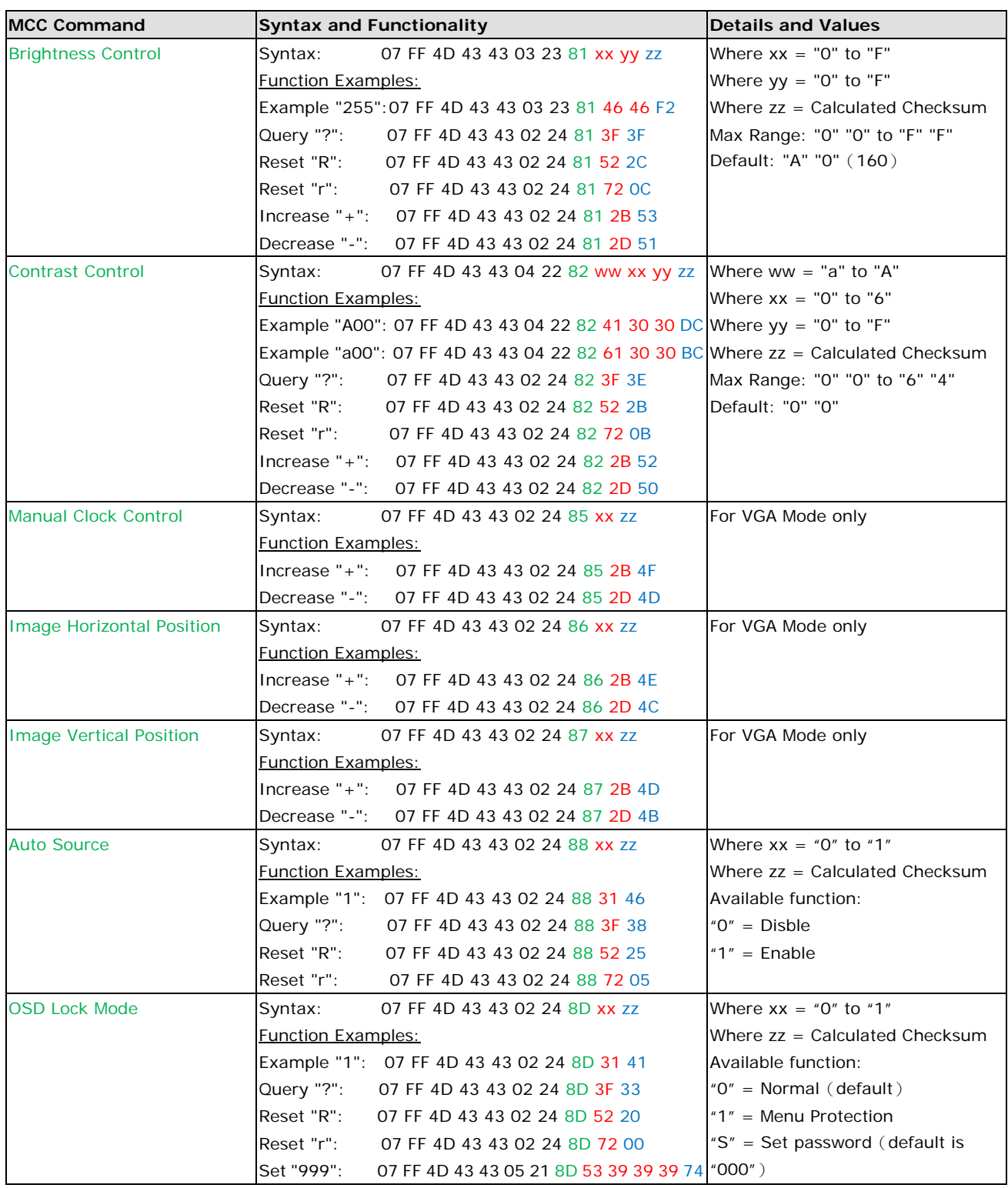

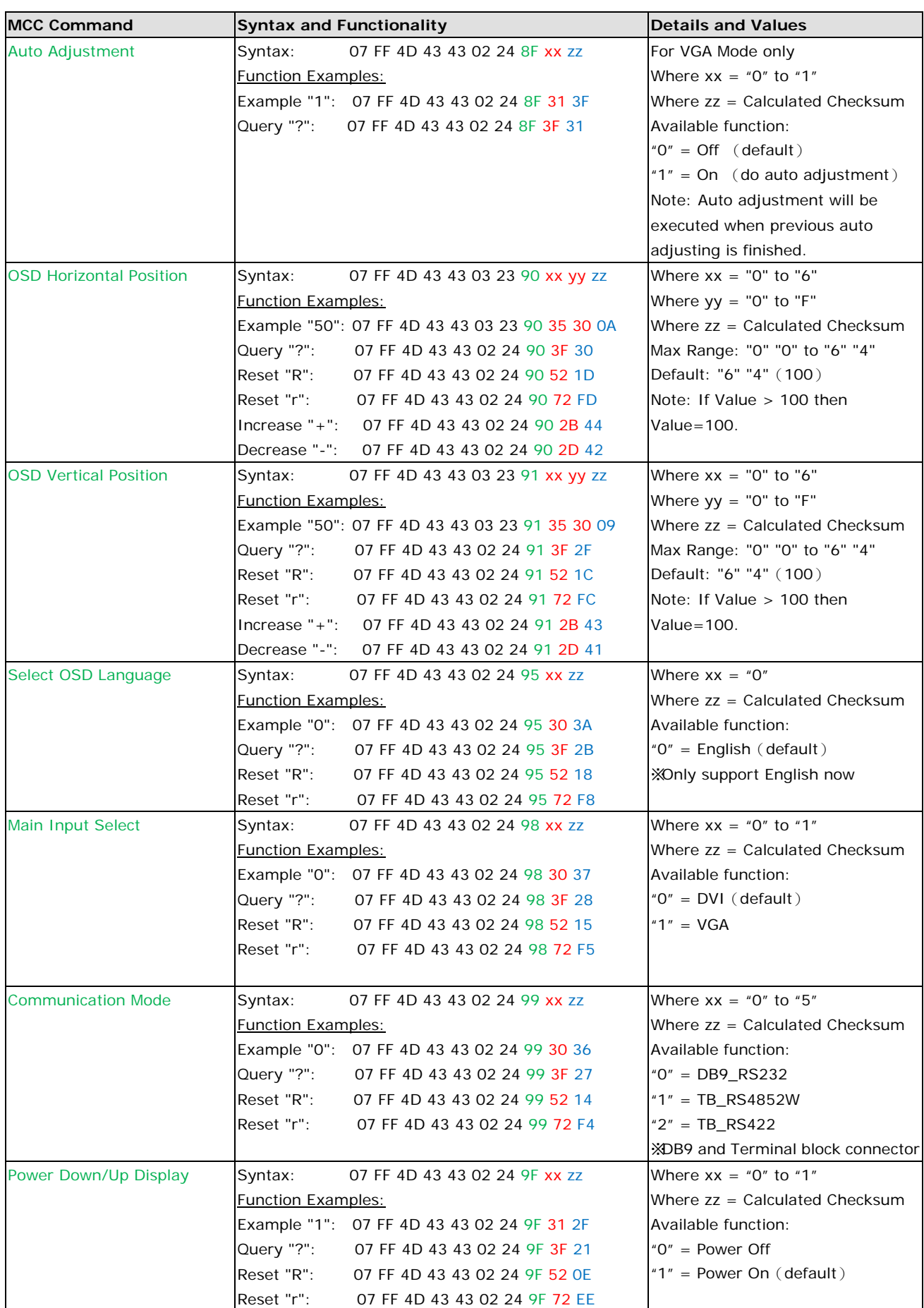

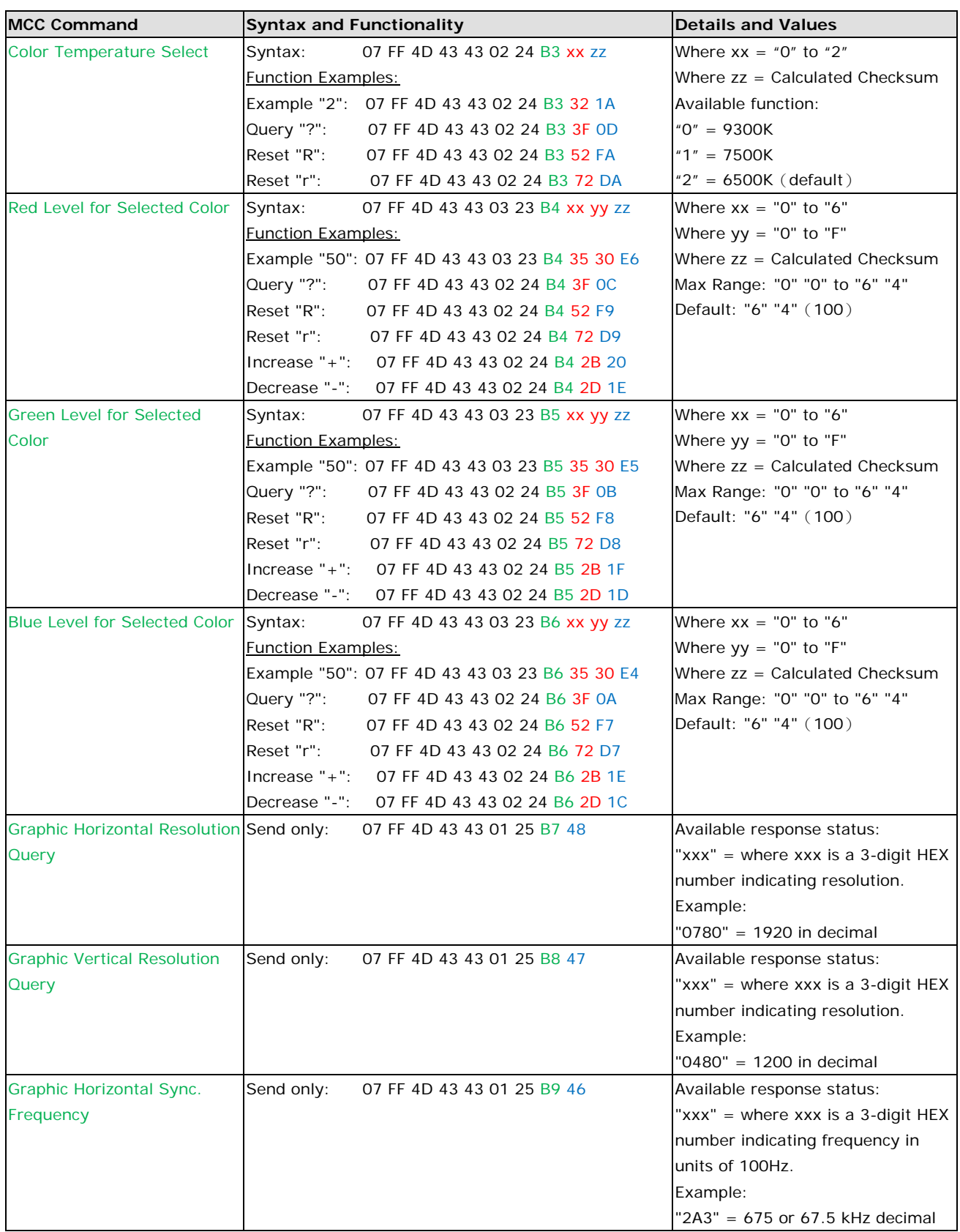

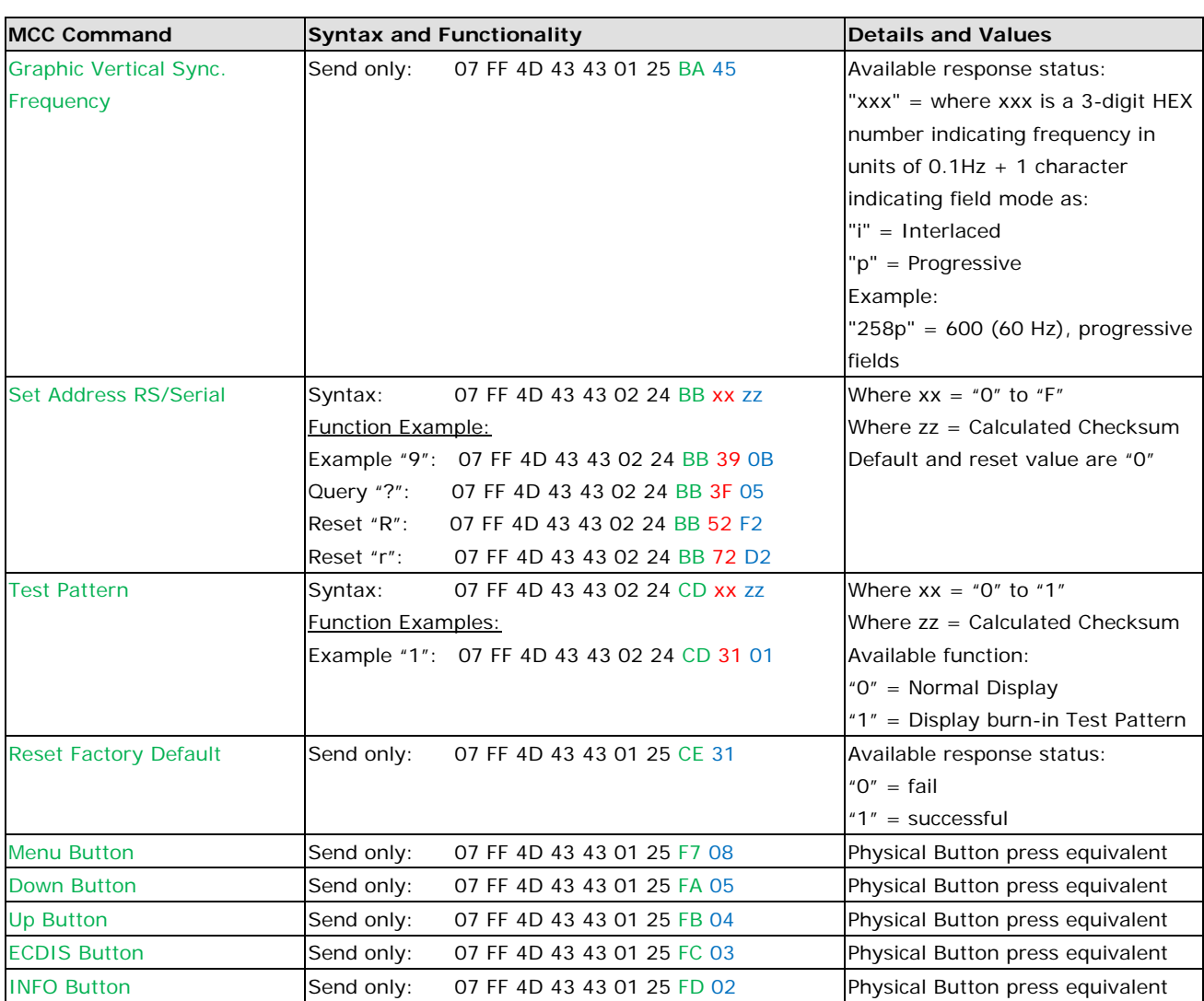